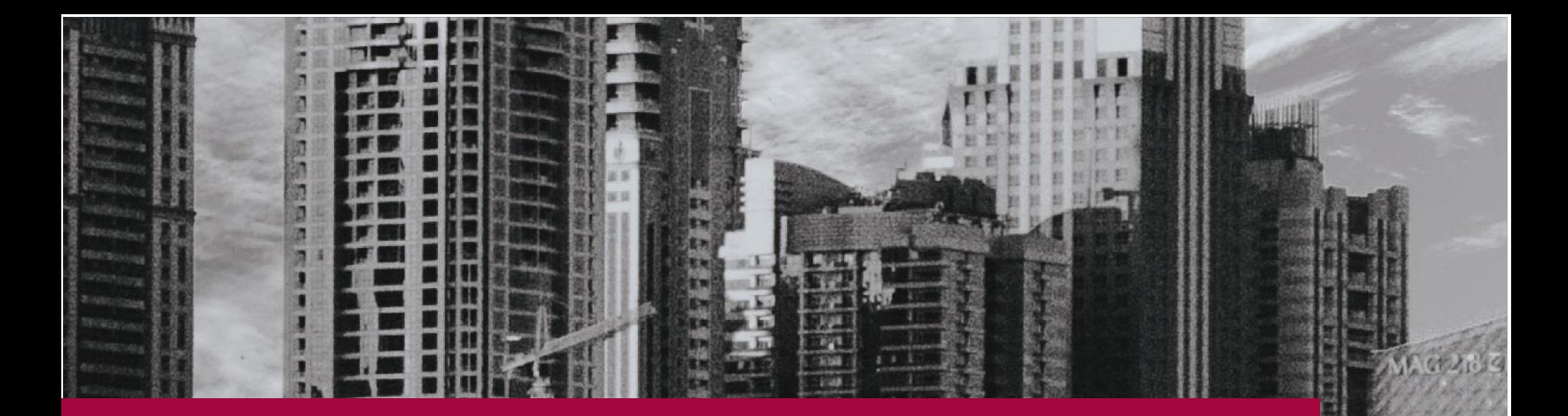

# INFRASTRUCTURE AS CODE

Using Terraform and Ansible

# Cloud Computing Project

By (Group 9): ь у <sub>(</sub>слоар э).<br>Faiz Usmani 1323197 Parag Tambalkar 1322596 Pranay Raman 1321759 Pranay Raman 1321759<br>Shubham Girdhar 1323003

Supervised by: Prof. Dr. Christian Baun

Cloud Computing Project

**Computing Project Project Project Project Project Project Project Project Project Project Project Project Proj**<br>Computer Project Project Project Project Project Project Project Project Project Project Project Project Proj

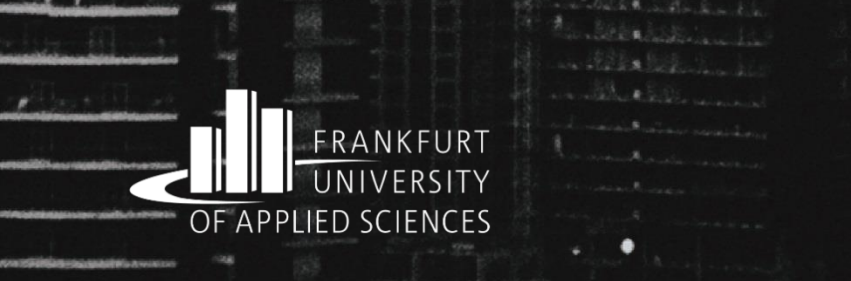

 $\rightharpoonup$   $\rightarrow$   $\downarrow$   $\downarrow$ Pranay Raman 1321759 Shubham Girdhar 1323003

1

# **Contents**

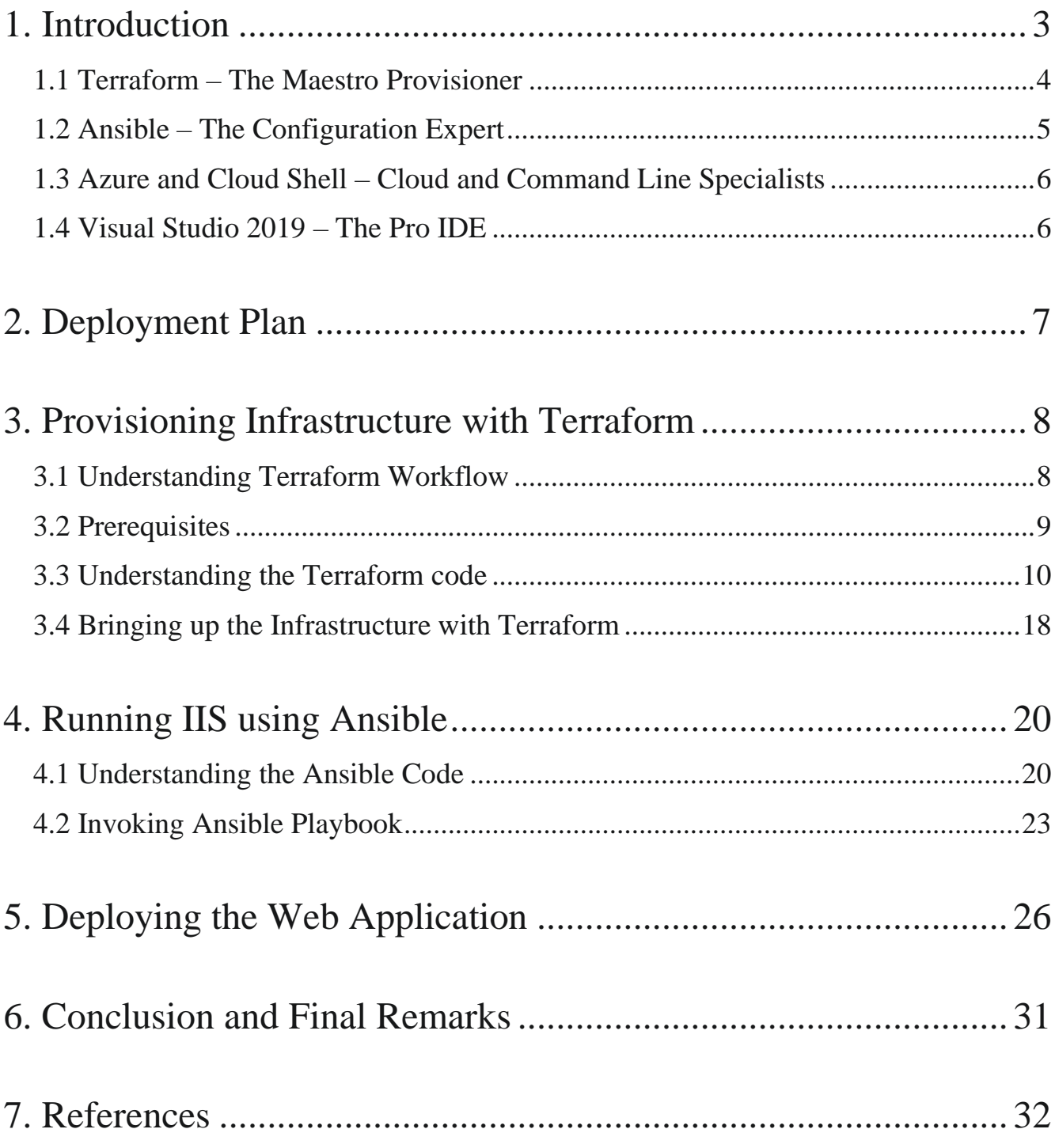

# <span id="page-2-0"></span>**1. Introduction**

Before the concept of DevOps, the deployment of applications into various environments was a daunting task requiring time, effort, and skills. A separate Operations team with extensive knowledge and experience of various servers, Virtual Machines (VMs), and host Operating System's (OS) used to manually access the servers and configure them according to the requirements of the application. In the case of small organizations usually, developers of the application were in charge of doing this (well, not a good sight to imagine).

Now, thanks to the advancements in the field of cloud and DevOps in recent years, these tasks are becoming less complex. The virtual servers on cloud and onsite physical servers can be provisioned and configured easily in minutes just by executing a script written in a user-friendly language (mostly YAML). This is possible by a concept known as Infrastructure as Code (IaC) which allows us to deal with servers, networks, security groups, databases, etc. as if they are a part of the software. The leading solutions in the market nowadays for IaC are provided by Terraform, Ansible, Chef, Puppet, etc. [\[1\].](#page-31-1)

Let us look at some of the advantages offered by Infrastructure as Code:

- **1. Code Once, Iterate Multiple times:** As the configuration files are coded initially for creating and configuring the environment for an application. These files can be used to spin up multiple environments (for example testing, production, staging, etc.) and can also be used to deploy similar environments for applications with the same OS and package requirements. They can also be tweaked a little bit if the configurations change and Voila! We have a new environment setup and ready to go.
- **2. Immune to Human error:** As before, the infrastructures were configured manually and by different people, there used to be errors known as infrastructure deviations. These were minor differences in the configuration of environments due to the manual process of deployment by different people on multiple servers. Now, because of using scripts for provisioning and configurations, this process is standardized.
- **3. Scaling, a piece of cake!:** When there is high incoming traffic in your application at a particular time of the day or year, you can create new environments with just a few clicks and commands and deploy multiple instances of your application. Similarly, you can bring down environments when there is less traffic leading to cost efficiency. Scaling environments up and down is as easy as it gets.

Now, let us have some basic understanding of the tools we will be using in this project.

#### <span id="page-3-0"></span>**1.1 Terraform – The Maestro Provisioner**

Think of Terraform as a Master Civil Engineer/Builder, you will provide him with what you need, and he will go ahead and build it for you in a matter of minutes. Also, before building the actual thing he will inform and take your consent about the plan he is going to implement.

In the language of Software development – "Terraform is a tool for building, changing, and versioning infrastructures safely and efficiently. Terraform can manage existing and popular service providers as well as custom in-house solutions" [\[2\].](#page-31-2)

There are three main parts in Terraform project:

1. main.tf – In the case of simple projects this is the file that has all the code to build up infrastructure, it contains all the modules and data sources that are needed. If the project is bigger and complex, the files are logically split based on the functionalities.

2. variables.tf – It stores the declarations for the variables which are referenced in main.tf.

3. terraform.tfvars – It is used to define the default values of the variables.

The configuration files written in HashiCorp Configuration Language (HCL) describe the resources and components which are required to run your application. Terraform will then go ahead and produce an execution plan describing the steps to reach the desired state, and then goes ahead and executes it [\[3\].](#page-31-3) If there are changes that are applied to the configuration files, terraform sees what is changed and based on it creates incremental execution plans.

Terraform is supported by multiple cloud providers and the infrastructure that can be provisioned by it includes application instances, networking resources, databases, SaaS features, DNS items, etc.

Also, the main difference between Terraform and the other IaC tools is that it does not re-provision resources that are successfully provisioned if it encounters them in some future execution of the configuration script. Instead, it focuses on the new additions and the failed resources from the previous executions. Working of terraform is shown in Figure 1.

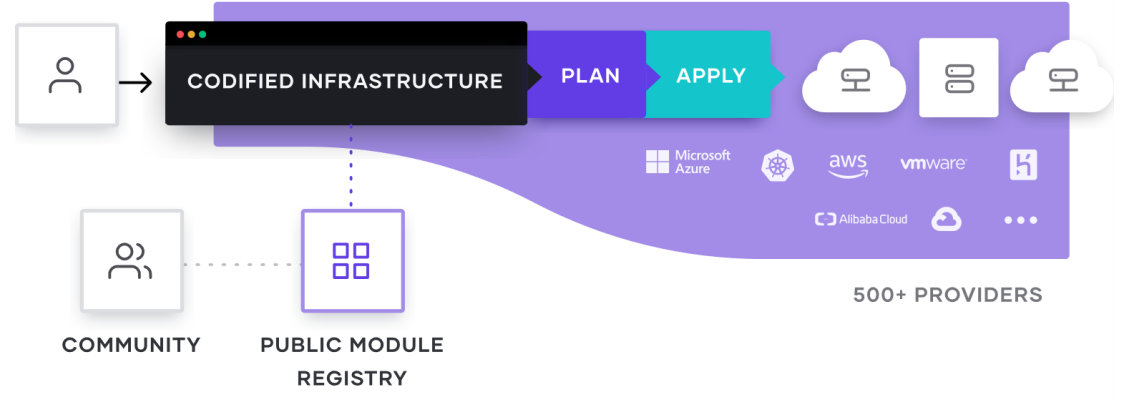

Figure 1: [https://www.terraform.io/\\_next/static/images/how-terraform-works-33c33a9c82bf5aef0bf9f75eb5f5f9b2.svg](https://www.terraform.io/_next/static/images/how-terraform-works-33c33a9c82bf5aef0bf9f75eb5f5f9b2.svg)

#### <span id="page-4-0"></span>**1.2 Ansible – The Configuration Expert**

Now, after having the basic infrastructure, you find out that it requires some modifications and touchups. For this Ansible is your go-to-guy. Think of it as an experienced craftsman.

Although Ansible is a tool that can do a lot more than configuring existing infrastructures. It is primarily known for the configuration tasks as it is very easy to do it using Ansible. A whole network of computers can be configured using Ansible at once.

The primary architecture of Ansible is shown in Figure 2 which consists of two kinds of nodes – Control and Managed nodes. A Control node is the main system that has Ansible installed on it, while the managed nodes are the clients that are connected to the Control node using SSH (secure shell) or any other authentication techniques. The Control node has a host inventory file containing the addresses of the Managed nodes.

The Control node sends configuration programs which are known as modules to the Managed nodes. These programs are saved as Ansible playbooks (name of the Ansible specific configuration files written in YAML) on the Control node. These modules compare the states of various Managed nodes to what is mentioned in the modules, finds the mismatch, and then updates the state of the managed nodes [\[4\].](#page-31-4)

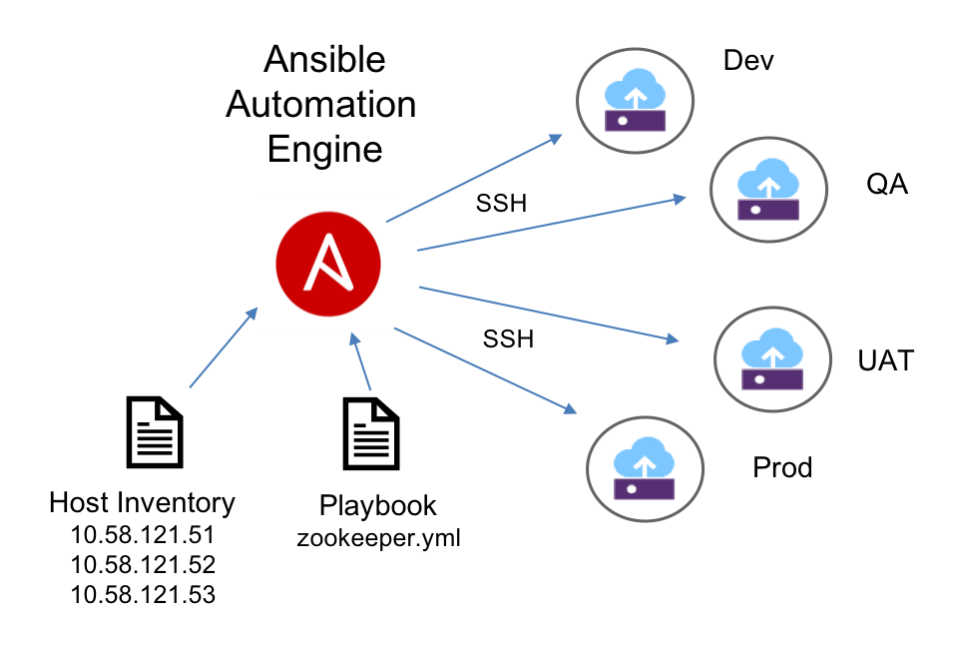

Figure 2: Ansible\_ov.png  $(904\times602)$  (s81c.com)

#### <span id="page-5-0"></span>**1.3 Azure and Cloud Shell – Cloud and Command Line Specialists**

**Azure** is a cloud computing service provider by Microsoft. It offers a multitude of services including Software as a Service, Infrastructure as a Service, Platform as a Service, etc. In the context of our project, it will provide space and resources for our infrastructure to be built in it. The Virtual Machines which will be built by Terraform and configured by Ansible will be hosted on Azure Cloud.

Alas! Like most of the things in the world, it is not free to use but comes with a flexible charging plan. If you have a student email ID it will provide you with a credit of 100 dollars for a period of 1 year and for a general email ID it gives credit of 200 dollars for 1 month. On a side note, do not forget to clean up the resources after successfully executing and testing your project, because keeping them on Azure for a long period of time may turn out to be a costly affair.

Here is the link to get you started: Azure for Students – [Free Account Credit | Microsoft Azure](https://azure.microsoft.com/en-us/free/students/)

**Azure Cloud Shell** is a browser integrated shell that is used to manage resources on Azure. You can use PowerShell, Bash, or Azure CLI (a cross-platform command-line tool that can be used to run commands on the resources present in Azure Cloud) on it. Head over to the Azure portal and click on the command line icon at the top near the search bar to get going.

#### <span id="page-5-1"></span>**1.4 Visual Studio 2019 – The Pro IDE**

A powerful Integrated Development Environment that can be used to develop software and programs for windows, web apps, services, etc. The reason for choosing it was because of the ease by which the ASP.NET web apps can be published on Azure VMs through its interactive User Interface.

Just make sure while installing Visual Studio 2019, these workloads are also installed – "ASP.NET and web development", "Azure development", ".NET Core cross-platform development". If Visual Studio 2019 is already installed, make sure these workloads are present by opening the "Visual Studio Installer" through windows search and then clicking on the "Modify" button and checking the workloads.

Note – The email id used to sign-in into Visual Studio and Azure portal must be the same as the email id used for signing in for Windows. Otherwise, during publishing the apps into VMs, some errors may occur due to permissions issues. If the email ids are different, the id which is used in the Azure portal should be added into the appropriate permissions of the folder where the ASP.NET app is present.

# <span id="page-6-0"></span>**2. Deployment Plan**

Now, after having some basic understanding of the tools and technologies used in this project. Let us have a look at the design of the project depicted in Figure 3 which we are going to implement [\[5\].](#page-31-5)

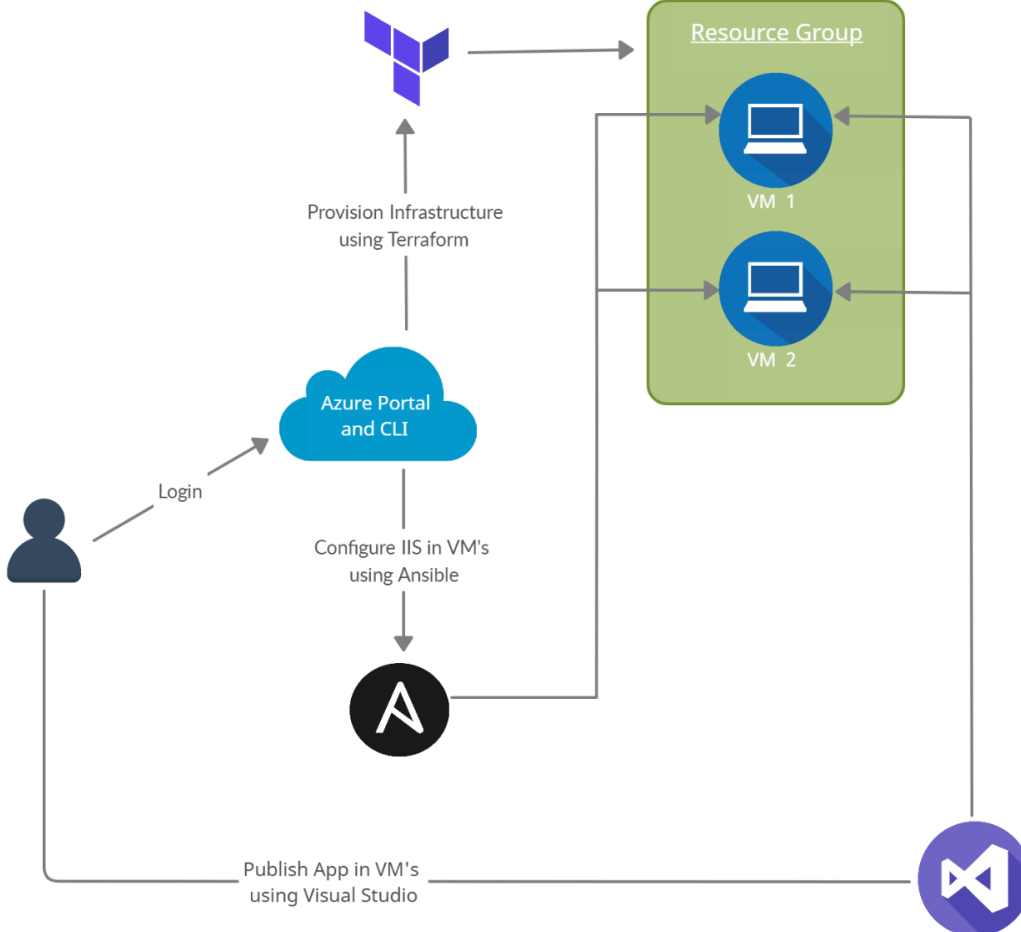

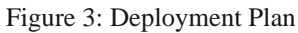

- 1. The user will login into the Azure portal and use Azure Cloud Shell to run Terraform and Ansible scripts.
- 2. Terraform scripts are run and a resource group with two Windows VMs having proper network configurations are created.
- 3. After the successful creation of VMs, IIS (Internet Information Services a web server software package specifically designed for windows) and some other modules are configured on both VMs using their IP's. They are required to run an ASP.NET web app on a Windows server.
- 4. A self-created web app or app cloned from the provided GitHub link is published on both VMs using Visual Studio 2019 and accessed through the public IP of the load balancer.

# <span id="page-7-0"></span>**3. Provisioning Infrastructure with Terraform**

This section provides information of Terraform workflow, configuration code and how to spin up the Infrastructure using Terraform.

### Git Scope Author Azure Initialize Plan & Apply Repository

# <span id="page-7-1"></span>**3.1 Understanding Terraform Workflow**

Figure 4: Terraform Workflow

Workflow of Terraform to build the cloud infrastructure will follow the steps shown in the block diagram shown in Figure 4. The description of each step in the workflow is provided below [\[6\],](#page-31-6)

- **1. Scope:** In this step, we identify the resources required for the project. In this particular project we require resources such as Virtual Machines, resource groups, network security groups, load balancer, etc.
- **2. Author:** In this step, we need to create a configuration of identified resources using HCL. A detailed overview of this process is provided in the 'Bringing up the Infrastructure with Terraform' subsection of this report.
- **3. Git Repository:** After creating terraform configuration for the given project we need to add these files in the Git repository of our project.
- **4. Azure:** We need to link the project repository at GitHub with the Azure account using which we are deploying our project. Detailed information about this process is mentioned in the 'Deploying the Web Application' section of the report.
- **5. Initialize:** To download the appropriate provider plug-ins for the project and initialize the working directory with Terraform configuration files, we need to run *terraform init* command in the project directory containing terraform configuration files.
- **6. Plan & Apply:** Execution of *terraform plan* command creates execution plan to verify infrastructure creation process. Also, terraform performs a refresh in order to determine the necessary actions to be performed to achieve the expected state of the infrastructure. This command helps us to know in advance that the infrastructure being created is matching with the expected infrastructure. After successful verification of the execution plan, we need to run *terraform apply* command to build real infrastructure with specified resources. It also creates a state file that stores the existing state of infrastructure and compares configuration modification files with existing configuration of deployment environment.

# <span id="page-8-0"></span>**3.2 Prerequisites**

#### **1. Azure Subscription**

We need a valid Azure subscription to deploy the project on cloud. In this project we are using Azure for Students subscription.

**In this project we will be using Azure CloudShell pre-built in Azure portal. If you want to run the scripts using local machine the next steps are necessary.**

#### **2. Install the Azure Command Line Interface (CLI) tool**

We need to install Azure CLI tool to create and manage Azure resources from PowerShell. In order to install Azure CLI tool, we need to open PowerShell prompt as an administrator and run the command:

```
Invoke-WebRequest -Uri https://aka.ms/installazurecliwindows -OutFile 
.\AzureCLI.msi; Start-Process msiexec.exe -Wait -ArgumentList '/I 
[7]
```
#### **3. Install Terraform**

In order to use Terraform, we need to install Terraform as a binary package (version 0.14.5) from the official website of Terraform.

#### **4. Authenticate using the Azure CLI**

After successful installation of Azure CLI tool, the next step is to link and authenticate Azure CLI tool with our Azure account. Terraform requires authentication from Azure to create infrastructure. For this we need to log into Azure account locally from the terminal using Azure CLI tool by running the command:

#### az login

This will open your browser window and ask you to enter your Azure login credentials. After successful authentication, your terminal will display your subscription information [\[8\].](#page-31-8)

#### <span id="page-9-0"></span>**3.3 Understanding the Terraform code**

To run our project in Azure, we need to create the required infrastructure for the web application using Terraform. We have written configuration for all the identified resources in main.tf file and defined some repeatedly used parameters of the variables in terraform.tfvars file [\[14\].](#page-31-9) The following steps are needed to create the infrastructure,

1. We need to define the service provider as azurem and its version that is 2.0 as shown in Figure 5. To create infrastructure, a resource group is required to hold all project-related resources. We defined an Availability set which is the logical grouping for isolating VM resources from each other after deployment.

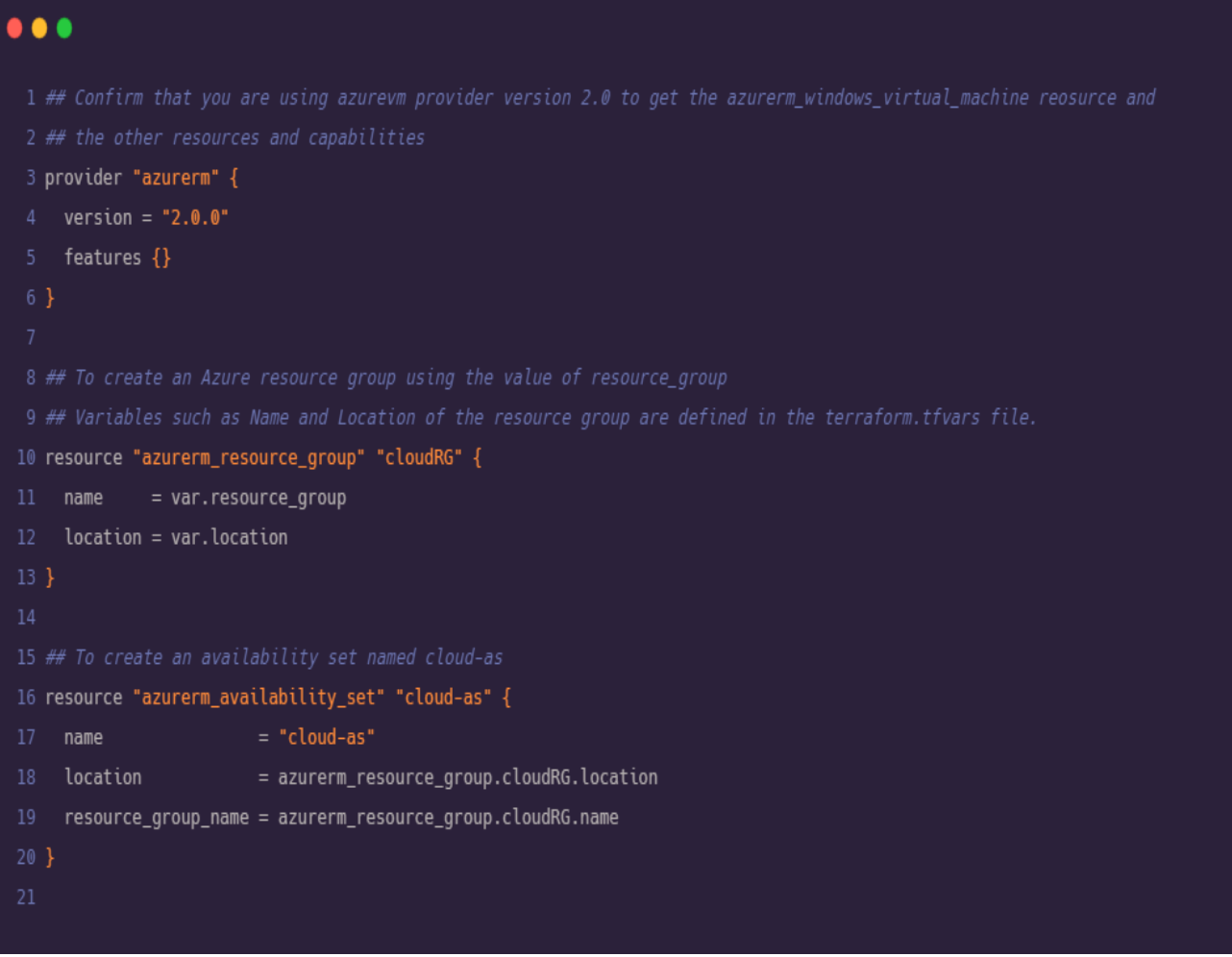

Figure 5: Terraform Configuration Service Provider Resource Group and Availability [\[9\]](#page-31-10)

 $\tilde{\mathcal{C}}$ 

2. We need to create Network Security Group (NSG) to filter the traffic to and from resources in Azure. Below image (Figure 6) shows NSG configuration,

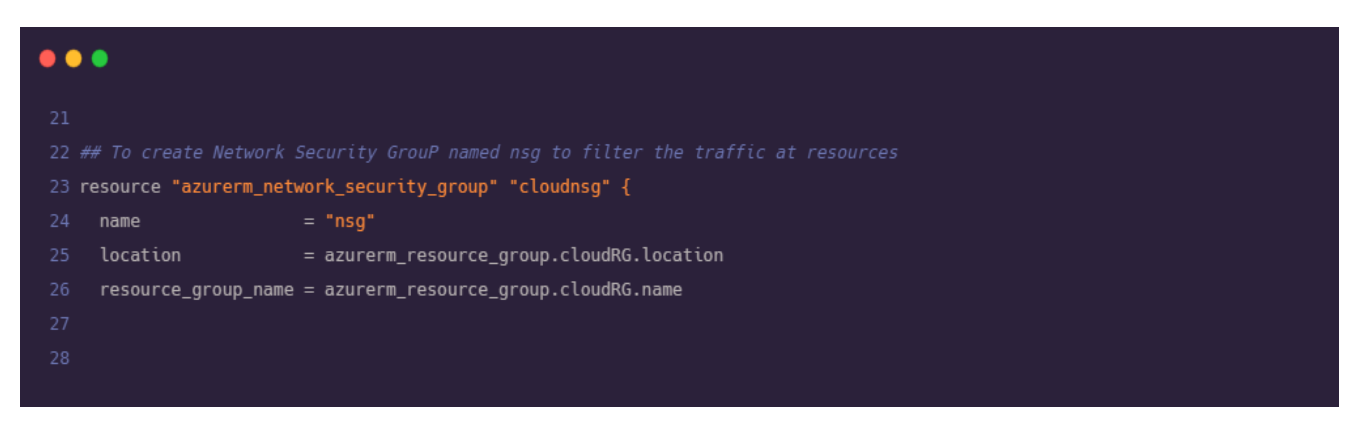

Figure 6: Terraform Configuration

3. It is very important to define the rules to filter the traffic. For our project, we have created four different rules for the following purpose as shown in Figure 7 and Figure 8:

a) Allowing Ansible to connect with the VMs.

b) Allowing Visual Studio installed in our local machine to interact with Azure to deploy web application.

- c) Allowing web clients to connect to our web application.
- d) Optional rule if we need Remote Desktop Protocol RDP for troubleshooting purpose.

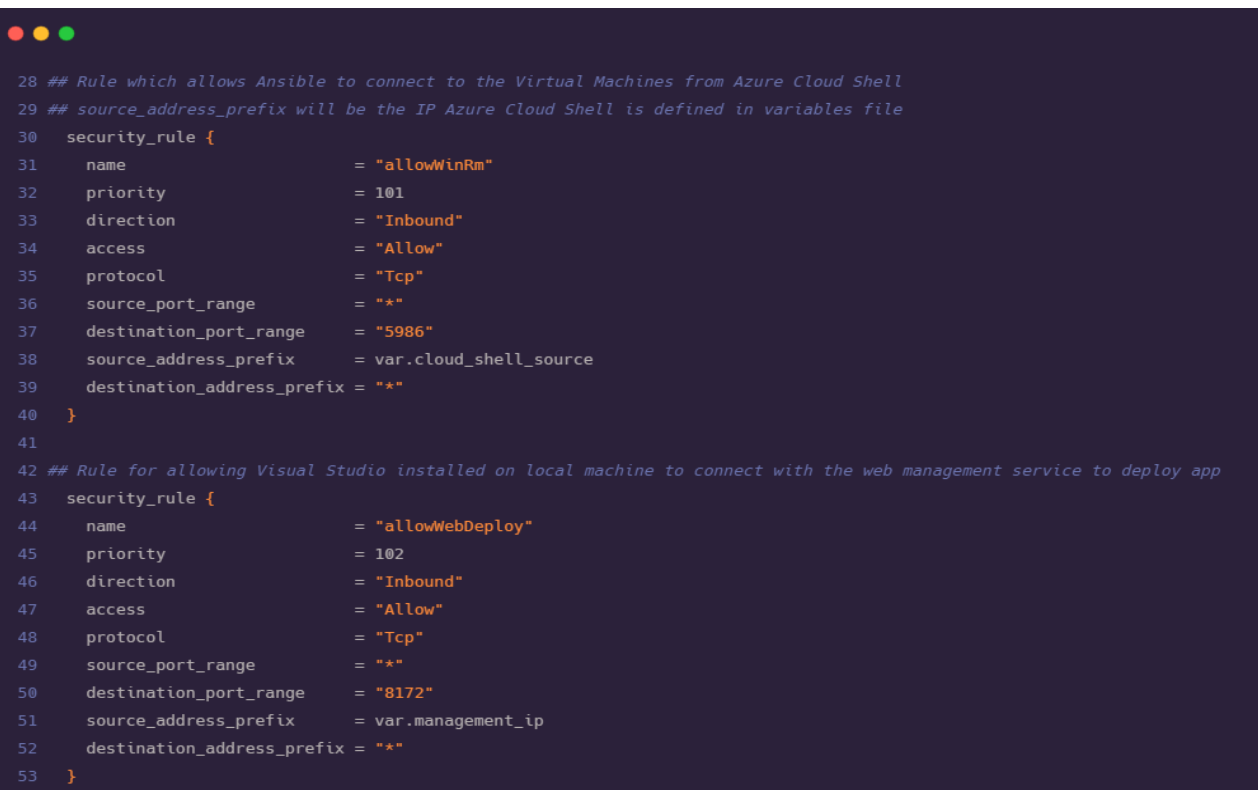

Figure 7: Terraform Configuration Security Rules Part 1

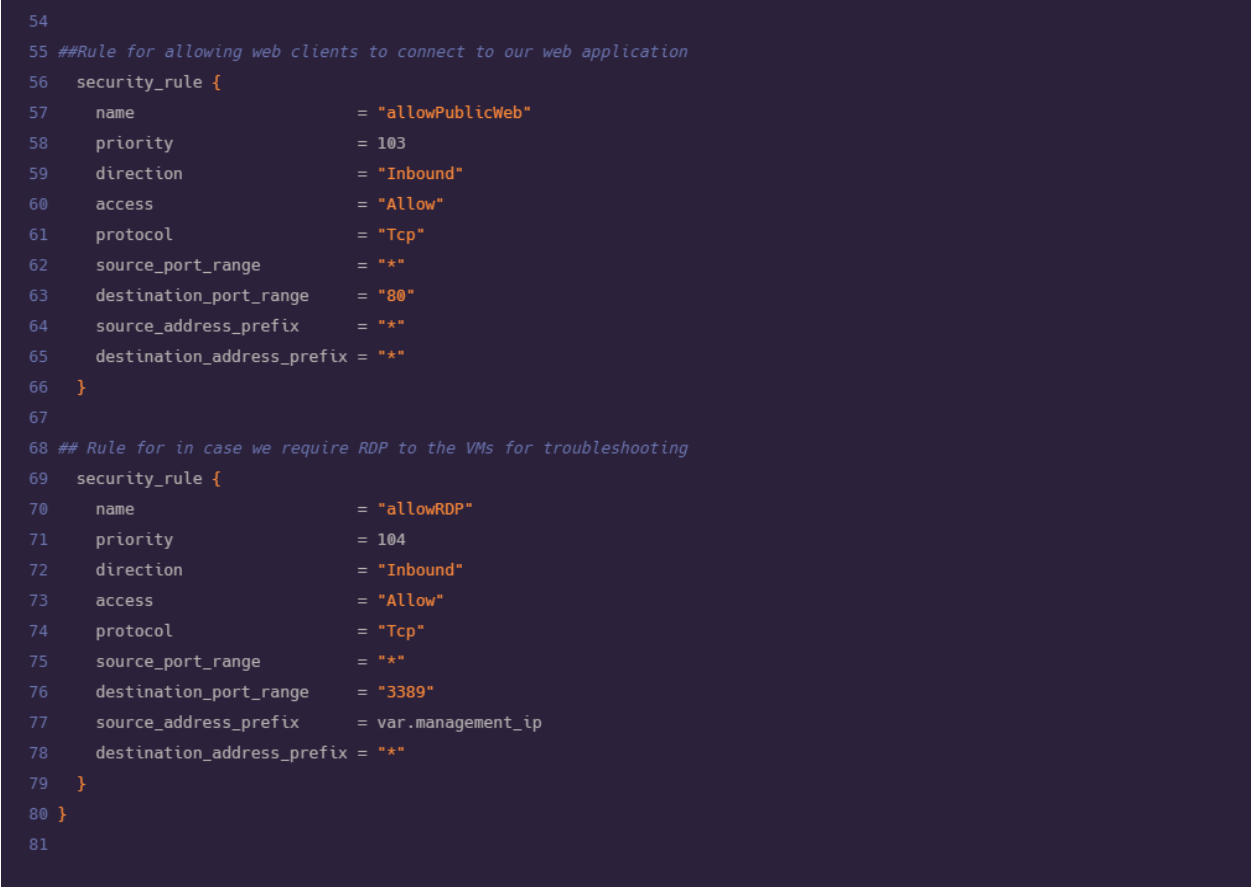

Figure 8: Terraform Configuration Security Rules Part 2

4. Now we need to define the infrastructure for Virtual Network which is the representation of our network in the cloud. We also defined subnets under the Virtual Network shown in below Figure 9.

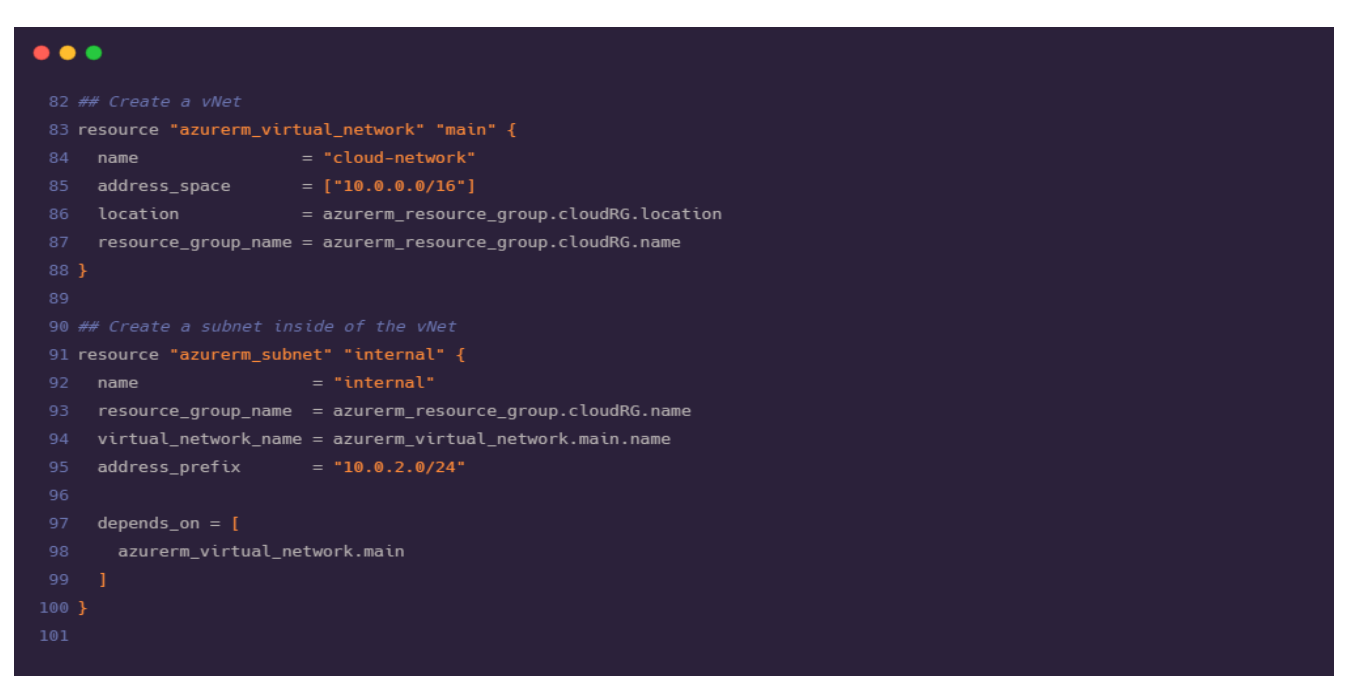

Figure 9: Terraform Configuration Virtual Network

5. We need to assign a static IP address to the load balancer in advance. Also, need to assign public IP address for each VM that we are deploying as shown in below image (Figure 10). We require two VMs for this project.

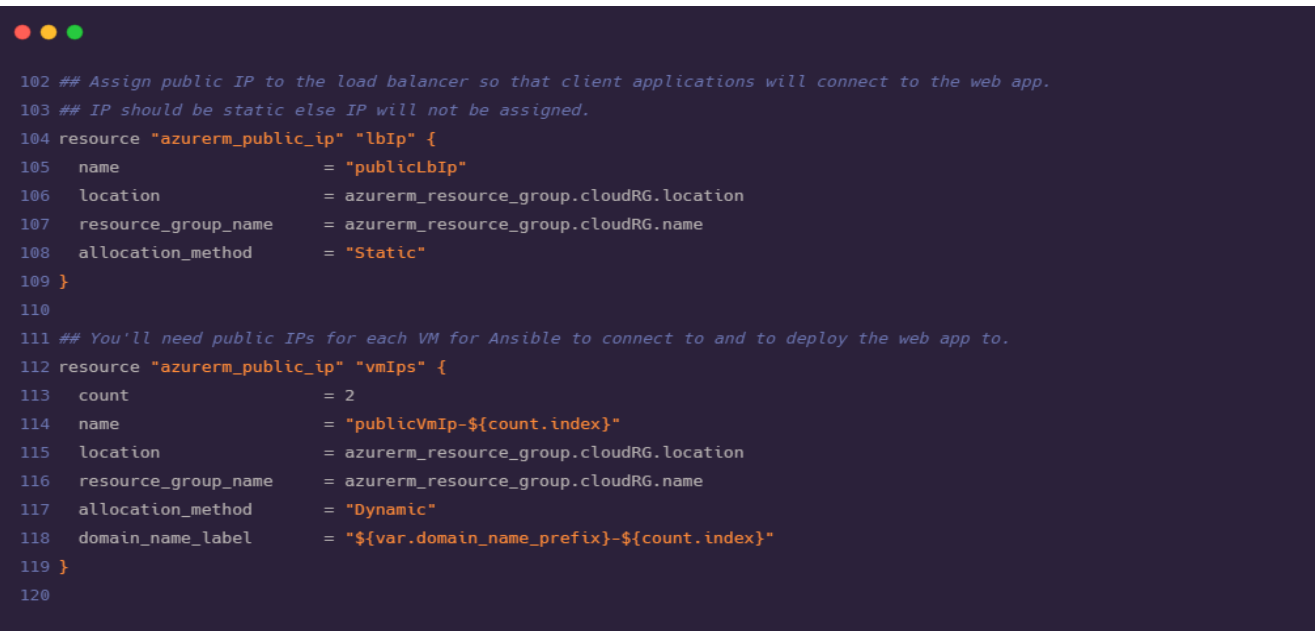

Figure 10: Terraform Configuration Assign IP

6. It is important for every VM to connect to the network. For this, we created a virtual Network Interface Card (vNIC) for each VM as shown in Figure 11. vNIC severs as a gateway between network and VMs. It is required to provide IP configuration to each of the Network Interface Card. Before creating vNIC it is mandatory to ensure that our subnet is up and running.

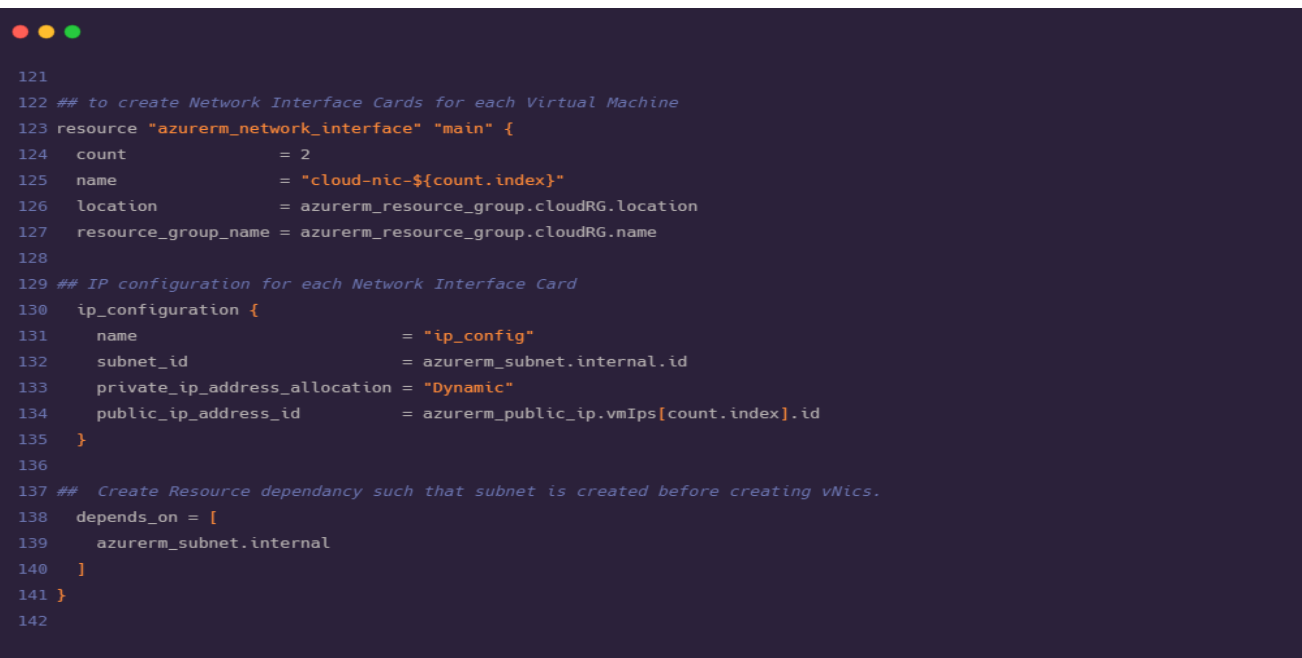

Figure 11: Terraform Configuration NIC

7. We need to apply the NSG rules that were created in second and third steps to the VMs and NICs in our network. Configuration for applying NSG is shown in below Figure 12.

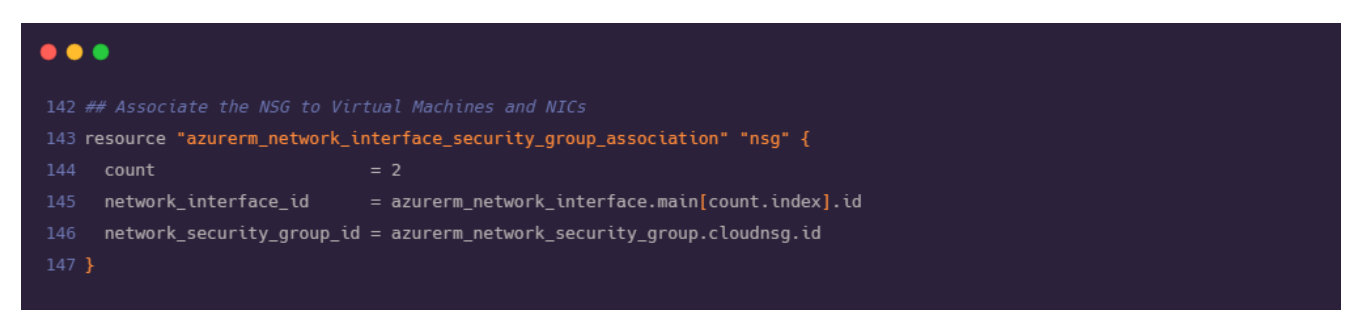

Figure 12: Terraform Configuration NSG to VNet and NIC

8. Now we are ready with the declaration for creating the VMs. We need a load balancer to rout the traffic to our VMs. The load balancer directs the traffic towards the healthiest VM and avoids redirection of traffic towards failed VM. As load balancer is acting as a mediator between outside traffic and VMs, we need to configure frontend and backend of load balancer where backend part will consist of NICs and VMs. Load balancer configuration is shown in below Figure 13.

```
\bullet\bullet\bullet150 resource "azurerm_lb" "LB" {
151 name
                 and the state of the state of the state of the state of the state of the state of the state of the state of th
                         = azurerm_resource_group.cloudRG.location
152 location
153 resource_group_name = azurerm_resource_group.cloudRG.name
155 frontend_ip_configuration {
156 name
                            = "lb_frontend"public_ip_address_id = azurerm_public_ip.lbIp.id
162 resource "azurerm_lb_backend_address_pool" "be_pool" {
163 resource_group_name = azurerm_resource_group.cloudRG.name
164 loadbalancer_id = azurerm_lb.LB.id
                         = "BackEndAddressPool"
165 name
166<sup>1</sup>169 resource "azurerm_network_interface_backend_address_pool_association" "be_assoc" {
170 count
                                = 2171 network_interface_id = azurerm_network_interface.main[count.index].id
172 ip_configuration_name = "ip_config"
173 backend_address_pool_id = azurerm_lb_backend_address_pool.be_pool.id
```
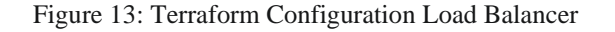

9. As described in the previous step, load balancer directs the traffic to the healthiest VM in the network. For this we configured the health probe for VMs as shown in Figure 14. This will periodically check on both VMs for an open port 80.

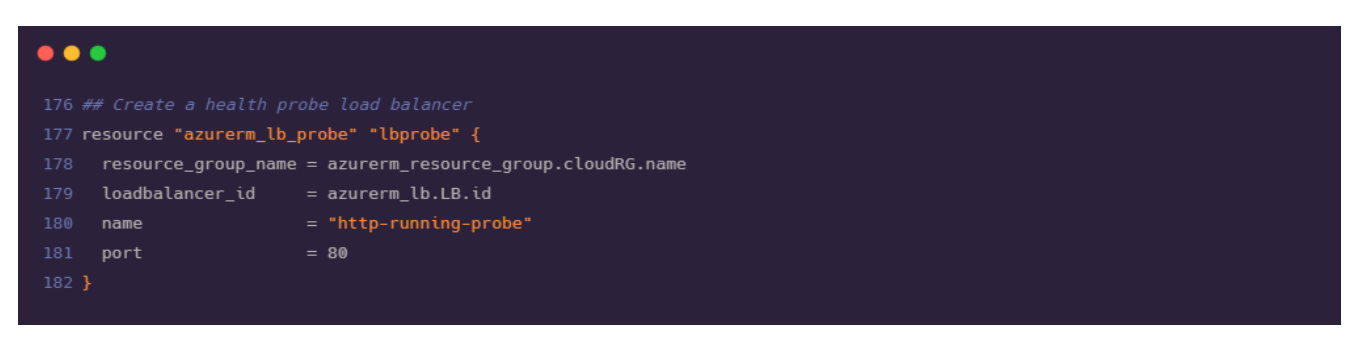

Figure 14: Terraform Configuration health probe

10. Using the health probe defined in the step above, we need to create a rule to direct the incoming traffic on port 80 to the healthiest VM available in the backend as shown in below Figure 15.

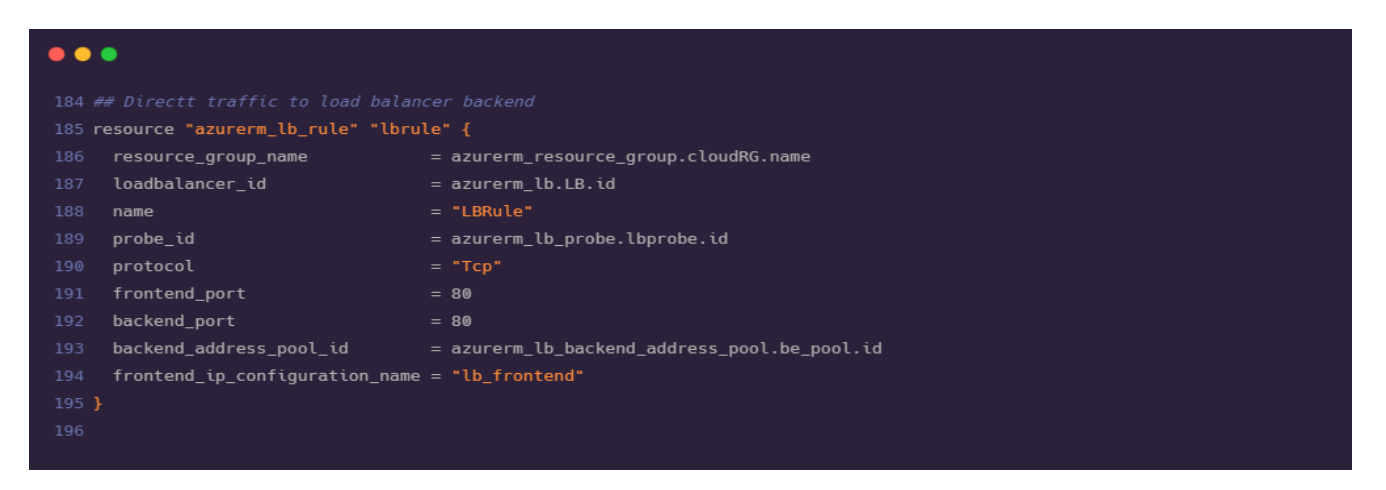

Figure 15: Terraform Configuration Load Balancer Traffic

11. As an important step we need to create VMs and associate it with vNICs created in earlier steps. Association configuration is coded as shown in Figure 16 and Figure 17.

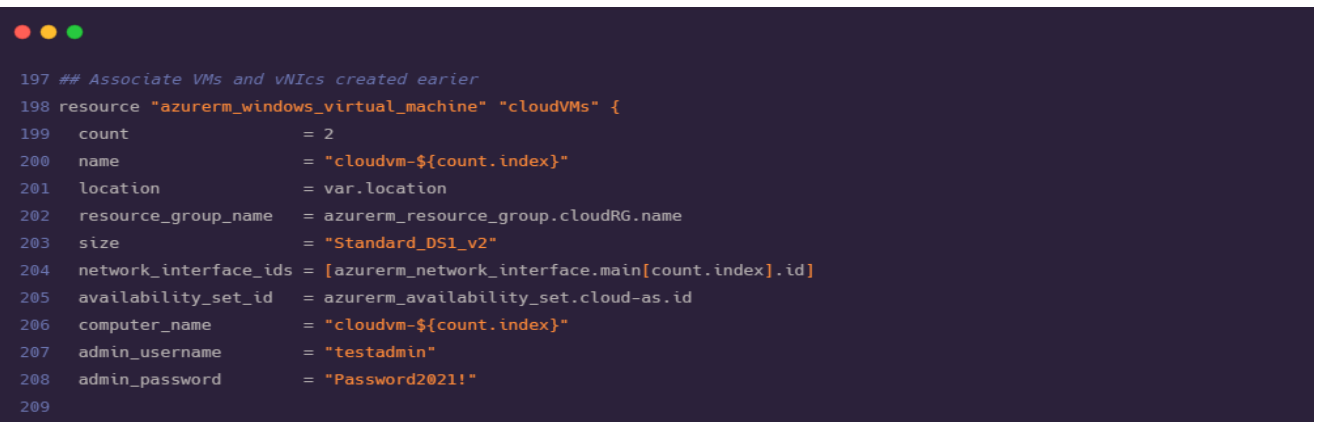

Figure 16: Terraform Configuration Associate VMs and vNIC Part 1.

| 210     | source_image_reference {              |
|---------|---------------------------------------|
| 211     | publisher = "MicrosoftWindowsServer"  |
| 212     | offer<br>= "WindowsServer"            |
| 213     | sku<br>$=$ "2019-Datacenter"          |
| 214     | $version = "latest"$                  |
| 215     | $\rightarrow$                         |
| 216     | os_disk {                             |
| 217     | caching<br>= "ReadWrite"              |
| 218     | storage_account_type = "Standard_LRS" |
| 219     | $\left\{ \cdot \right\}$              |
| 220     |                                       |
| 221     | depends_on = $[$                      |
| 222     | azurerm_network_interface.main        |
| 223     | $\blacksquare$                        |
| $224$ } |                                       |
| 225     |                                       |
|         |                                       |

Figure 17: Terraform Configuration Associate VMs and vNIC Part 2

12. We need to install a custom script VM extension on each virtual machine using the code shown in Figure 18. This will download the ConfigureRemotingForAnsible.ps1 script from GitHub. Execution of this script will open the Windows Remote Management (WinRM). Using WinRM Ansible connects with Azure Cloud Shell.

| $\bullet\bullet\bullet$                                                                                              |  |  |  |  |  |  |
|----------------------------------------------------------------------------------------------------|--|--|--|--|--|--|
| 226 ## Install the custom script VM extension at each virtual machine in the network                                 |  |  |  |  |  |  |
| 227 resource "azurerm_virtual_machine_extension" "enablewinrm" {                                                     |  |  |  |  |  |  |
| 228<br>count<br>$= 2$                                                                                                |  |  |  |  |  |  |
| $=$ "enablewinrm"<br>229<br>name                                                                                     |  |  |  |  |  |  |
| virtual_machine_id = azurerm_windows_virtual_machine.cloudVMs[count.index].id<br>230                                 |  |  |  |  |  |  |
| publisher<br>= "Microsoft.Compute" ## az vm extension image list --location eastus Do not use<br>231                 |  |  |  |  |  |  |
| Microsoft.Azure.Extensions here                                                                                      |  |  |  |  |  |  |
| = "CustomScriptExtension" ## az vm extension image list --location eastus Only use<br>232 type                       |  |  |  |  |  |  |
| CustomScriptExtension here                                                                                           |  |  |  |  |  |  |
| type_handler_version = "1.9" $#$ az vm extension image list --location eastus<br>233                                 |  |  |  |  |  |  |
| 234<br>$auto\_update\_minor\_version = true$                                                                         |  |  |  |  |  |  |
| $settings = ETTINGS235$                                                                                              |  |  |  |  |  |  |
| $\overline{A}$<br>236                                                                                                |  |  |  |  |  |  |
| "fileUris":<br>237                                                                                                   |  |  |  |  |  |  |
| ["https://raw.githubusercontent.com/ansible/ansible/devel/examples/scripts/ConfigureRemotingForAnsible.ps1"],        |  |  |  |  |  |  |
| "commandToExecute": "powershell -ExecutionPolicy Unrestricted -File ConfigureRemotingForAnsible.ps1"<br>238          |  |  |  |  |  |  |
| $\rightarrow$<br>239                                                                                                 |  |  |  |  |  |  |
| 240 SETTINGS                                                                                                    |  |  |  |  |  |  |
| $241$ }                                                                                                    |  |  |  |  |  |  |
| 242                                                                                                    |  |  |  |  |  |  |
| 243 output "VMIps" {                                                                                                 |  |  |  |  |  |  |
| 244<br>value<br>= azurerm_public_ip.vmIps.*.ip_address                                                               |  |  |  |  |  |  |
| $245$ }                                                                                                    |  |  |  |  |  |  |
| 246                                                                                                    |  |  |  |  |  |  |
| 247 ## This code will return the public ip of the load balancer. This IP address can be used to connect and test the |  |  |  |  |  |  |
| website after the deployment.                                                                                        |  |  |  |  |  |  |
| 248 output "Load_Balancer_IP" {                                                                                      |  |  |  |  |  |  |
| 249<br>value<br>= azurerm_public_ip.lbIp.ip_address                                                                  |  |  |  |  |  |  |
| $250$ }                                                                                                    |  |  |  |  |  |  |
|                                                                                                    |  |  |  |  |  |  |

Figure 18: Terraform Configuration Extensions for VMs

13. After declaring all the required resources in main.tf file, we are now ready with our Terraform code for the deployment of our infrastructure. Before proceeding to understand Ansible configuration and deployment steps, we need to look at terraform.tfvars (Figure 19) and variables.tf (Figure 20) file where we have stored values for frequently used variables in order to maintain consistency. The values of variables in these files can be modified without affecting the main configuration.

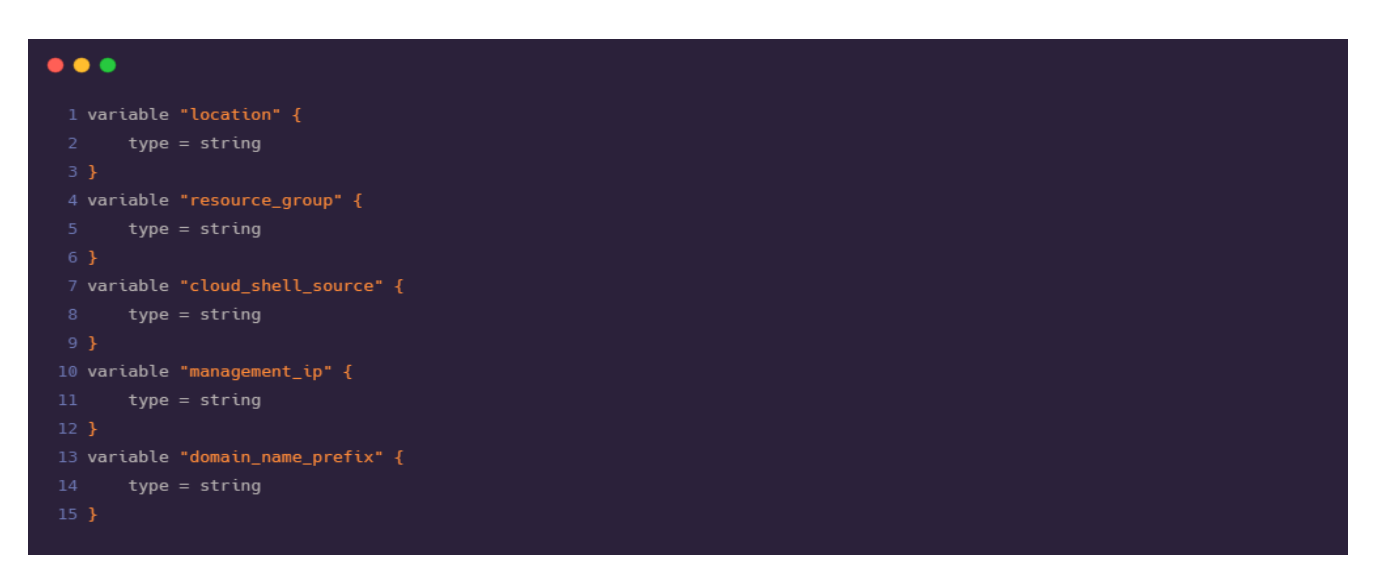

Figure 19: Terraform Configuration terraform.tfvars

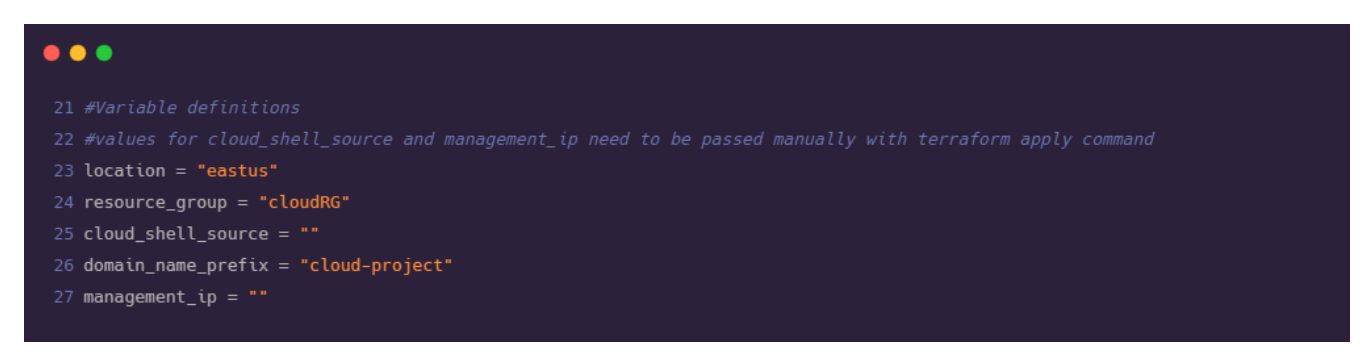

Figure 20: Terraform Configuration variables.tf

#### <span id="page-17-0"></span>**3.4 Bringing up the Infrastructure with Terraform**

1. Open Azure portal and click on the Azure cloud CLI icon adjacent to the search bar and select PowerShell as shell type.

2. Create a new directory. In this directory we will save all the necessary files that are required for building the Infrastructure. Use the below command:

```
 md terraform
```
3. Now we need to move to the newly created directory. Use the following command to move to the created directory:

cd terraform

4. Once we are in the terraform directory, we need to get the main.tf, terraform.tfvars, variables.tf files from the git repository.

```
foreach ($file in @('main.tf','terraform.tfvars','variables.tf')) 
{
$uri = "https://raw.githubusercontent.com/Shubham-Girdhar/Infrastructure-
As-Code/main/terraform/$file"
Invoke-WebRequest -Uri $uri -OutFile $file
}
```
The syntax above will download all the files from the git repository to the terraform directory which was created in step 2.

5. Now, we have all the required files, and we will initialize Terraform using the command: terraform init

6. After the initialization of Terraform we will bring up the plan using the command: terraform plan

7. We require the IP address (public) of Azure session. We need to pass this IP in Terraform apply command (In step 9).

curl [http://ifconfig.me](http://ifconfig.me/)

8. Find the IP address (public) of your machine. We need this because, a port is created and opened in NSG by Terraform and it is used to deploy the ASP.NET application later. Run the following command in PowerShell to know the IP address.

curl [http://ifconfig.me](http://ifconfig.me/) or we can directly type 'amazon whats my ip' in web browser.

9. Run the terraform apply command to spin up the infrastructure.

```
terraform apply -var="location=<Enter the location>" -
var="resource_group=cloudRG" -var="cloud_shell_source=<cloud_shell IP>" -
var="domain_name_prefix=<application name>" -var="management_ip=<local ip>"
```
Be sure to fill in the appropriate variable values in the above syntax.

• location: This will be selected automatically depending on the location of Azure (It can be eastus, westeurope or any other location chosen by the user).

• resource group: The name of resource group which we have mentioned in main.tf file. This variable is automatically selected to CloudRG as we have mentioned the resource group name as CloudRG in main.tf file.

• cloud shell source: Pass the IP address which is obtained in step 7.

• domain name prefix: The Domain Name that will be applied (The name for the application to be accessed from the browser).

• management ip: The public IP address of the local machine which is obtained in step 8.

10. When terraform apply is executed it will return the IP addresses of load balancer and the VMs. In the backend the necessary resources are produced.

11. The below image (Figure 21) shows all the resources that are created along with the IP addresses of load balancer and the VMs.

| All resources $\mathcal{R}$<br>stud.fra-uas.de                                                                                                    |                            |                                |             |                           |  |  |  |
|----------------------------------------------------------------------------------------------------|----------------------------|--------------------------------|-------------|---------------------------|--|--|--|
| + Add $\circledS$ Manage view $\vee$ $\circlearrowright$ Refresh $\downarrow$ Export to CSV $\circlearrowright$ Open query $\mid \circledcirc$ Assign tags $\circledcirc$ Delete $\mid \circlearrowright$ Feedback |                            |                                |             |                           |  |  |  |
| Resource group == all $\times$ Type == all $\times$ Location == all $\times$ $\overline{+}\overline{ }$ Add filter<br>Filter for any field<br>Subscription $==$ all                                                |                            |                                |             |                           |  |  |  |
| Showing 1 to 15 of 15 records. Show hidden types 1<br>No grouping                                                                                                    |                            |                                |             |                           |  |  |  |
| $\Box$ Name $\uparrow$                                                                                                    | Type $\uparrow \downarrow$ | Resource group 1               | Location 1  | Subscription 1            |  |  |  |
| <sup>   </sup> cloud-as                                                                                                    | Availability set           | cloudRG                        | East US     | <b>Azure for Students</b> |  |  |  |
| □ <→ cloud-network                                                                                                    | Virtual network            | cloudRG                        | East US     | <b>Azure for Students</b> |  |  |  |
| cloud-nic-0                                                                                                    | Network interface          | cloudRG                        | East US     | <b>Azure for Students</b> |  |  |  |
| $\Box$ $\Box$ cloud-nic-1                                                                                                    | Network interface          | cloudRG                        | East US     | <b>Azure for Students</b> |  |  |  |
| $\Box$ doudym-0                                                                                                    | Virtual machine            | cloudRG                        | East US     | <b>Azure for Students</b> |  |  |  |
| cloudym-0_OsDisk_1_b367c83a191a4c4cbb9e32d98fbc43f2<br><b>18</b>                                                                                                    | Disk                       | <b>CLOUDRG</b>                 | East US     | <b>Azure for Students</b> |  |  |  |
| $\Box$ $\Box$ doudym-1                                                                                                    | Virtual machine            | cloudRG                        | East US     | <b>Azure for Students</b> |  |  |  |
| cloudvm-1_OsDisk_1_fbd35e135ef44d4ca3e1e33da96726db<br><b>18</b>                                                                                                    | Disk                       | <b>CLOUDRG</b>                 | East US     | <b>Azure for Students</b> |  |  |  |
| csb100320007dc70068                                                                                                    | Þ.<br>Storage account      | cloud-shell-storage-westeurope | West Europe | <b>Azure for Students</b> |  |  |  |
| NetworkWatcher eastus<br>∣∣⊕                                                                                                    | Network Watcher            | NetworkWatcherRG               | East US     | <b>Azure for Students</b> |  |  |  |
| nobsloadbalancer                                                                                                    | Load balancer              | cloudRG                        | East US     | <b>Azure for Students</b> |  |  |  |
| ⊓♦<br>nsq                                                                                                    | Network security group     | cloudRG                        | East US     | <b>Azure for Students</b> |  |  |  |
| $\Box$ public LbIp                                                                                                    | Public IP address          | cloudRG                        | East US     | <b>Azure for Students</b> |  |  |  |
| $\Box$ public VmIp-0                                                                                                    | Public IP address          | cloudRG                        | East US     | <b>Azure for Students</b> |  |  |  |
| $\Box$ public VmIp-1                                                                                                    | Public IP address          | cloudRG                        | East US     | <b>Azure for Students</b> |  |  |  |
| $\le$ Previous Page   1 $\vee$ of 1 Next >                                                                                                    |                            |                                |             |                           |  |  |  |
| PowerShell v   ① ? ③ β 門 {} β                                                                                                    |                            |                                |             |                           |  |  |  |
| Load Balancer IP = $"52.150.12.233"$<br>$VMIPS = [$<br>"13.68.245.203",<br>"52.249.249.0",<br>$PS$ /home/shubbam/terraform3> $\P$                                                                                  |                            |                                |             |                           |  |  |  |

Figure 21: Resources and IPs

12. By the end of step 11, the Infrastructure is successfully built.

.

# <span id="page-19-0"></span>**4. Running IIS using Ansible**

In this section, we will use an Ansible playbook to configure our Windows VMs. After configuration, we will be able to publish .NET CORE web applications to Azure VMs directly using Visual Studio. WebDeploy (a client server tool) is used by the VMs to deploy the ASP.NET web applications [\[10\].](#page-31-11)

# <span id="page-19-1"></span>**4.1 Understanding the Ansible Code**

There are two important parts of the Ansible architecture required for configuration management.

1. Ansible playbook: This is the main script with the set of instructions that need to be implemented on multiple hosts.

2. Inventory: This is the part that maintains the structure of the network environment. We create different nodes and pass these nodes to the playbook, so that it knows which action needs to be implemented on which resource.

#### **The various parts of the Ansible playbook (iis.yml) for our deployment are explained below:**

1. Specify the hosts as azurevms (Figure 22). This node consists of the list of IP address of our VMs.

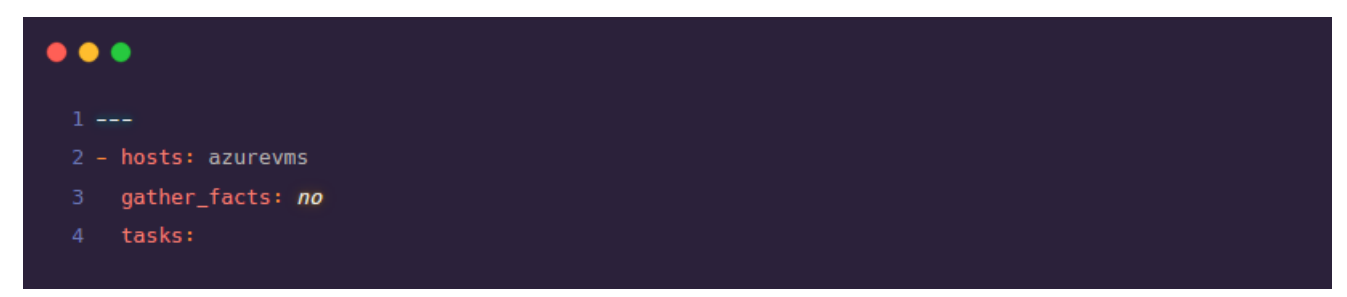

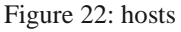

- 2. Install the basic windows features of IIS (Figure 23) [\[11\].](#page-31-12)
	- a) win feature: installs or uninstalls features or roles on windows server.
	- b) include\_management\_tools: adds corresponding management tools to specified features

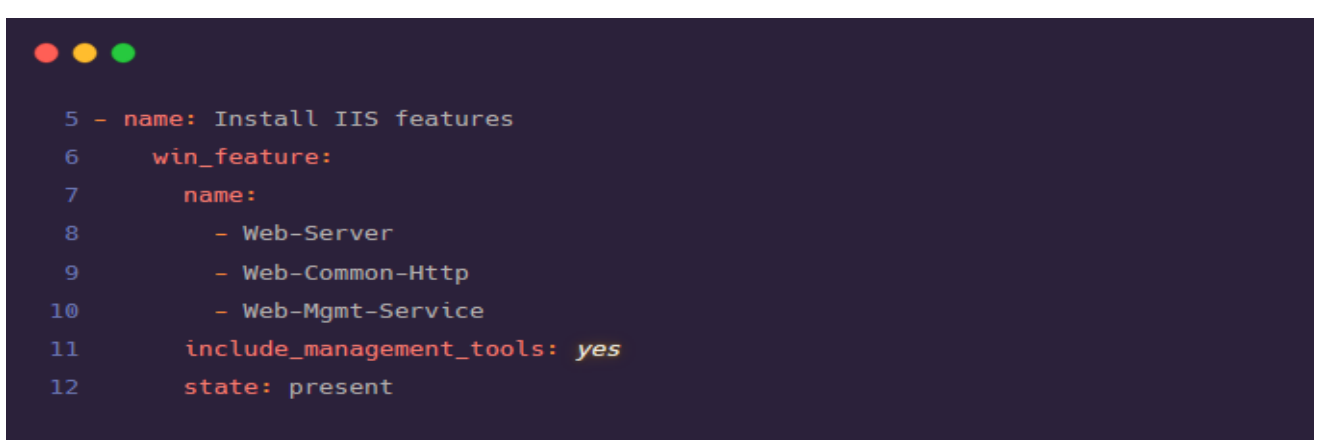

Figure 23: Install Features

3. Regedit (registry) values are entered for remotely managing the Web-Mgmt service (Figure 24). a) win\_regedit: add, modify or remove registry keys and values.

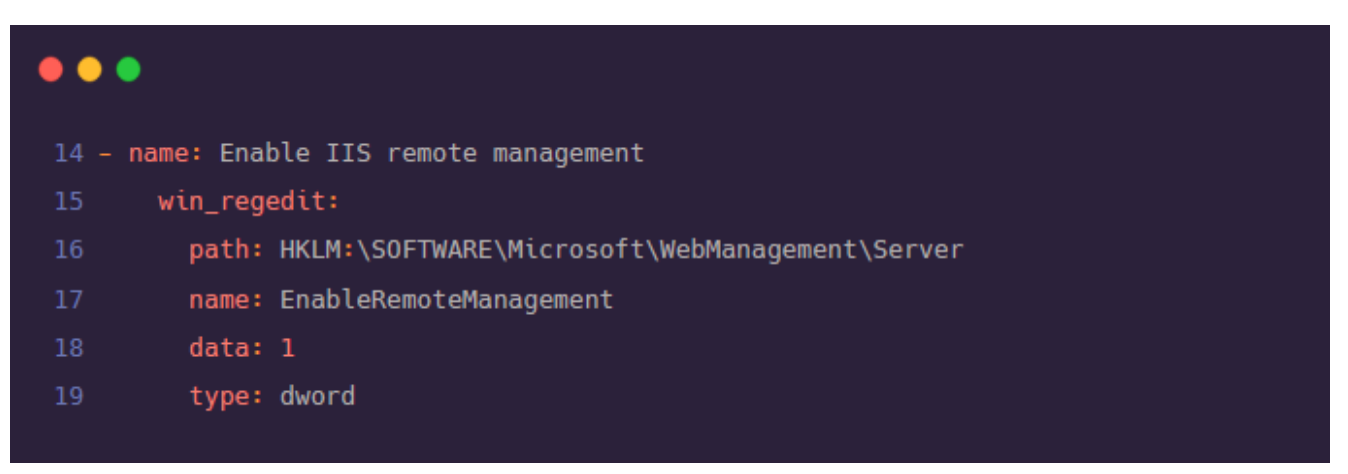

Figure 24: Regedit values

- 4. The Windows package of Web Deploy is downloaded and installed (Figure 25).
	- a) win\_package: installs or uninstalls software packages for Windows.

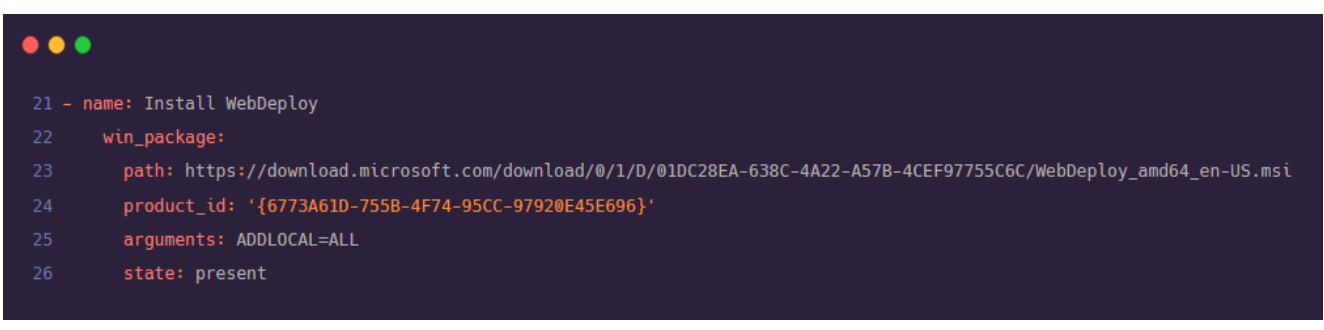

Figure 25: Install Web Deploy

5. We are changing the configurations from manual to auto and starting the below service (Figure 26): a) win\_service: manage and query Windows services.

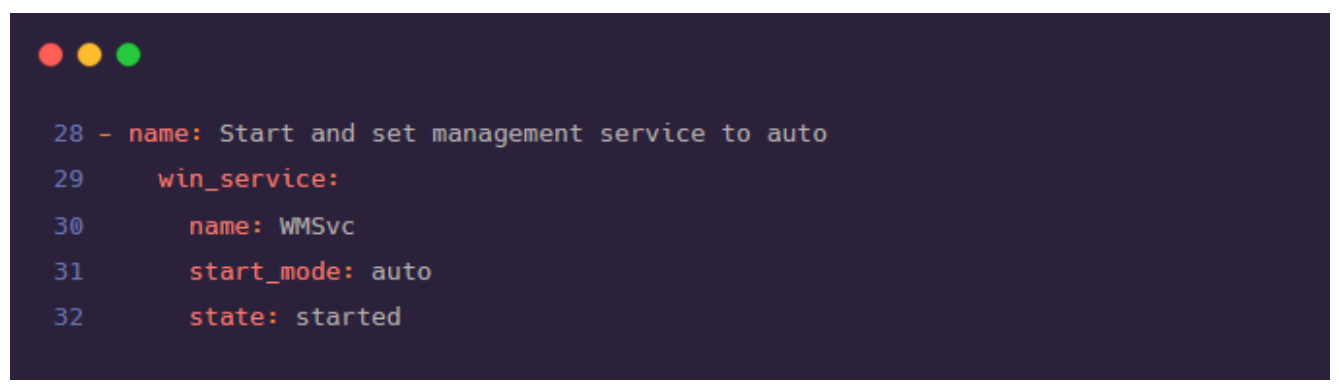

Figure 26: Start service

a) win\_chocolatey: manage packages using chocolatey. If chocolatey is missing, the module will install it.

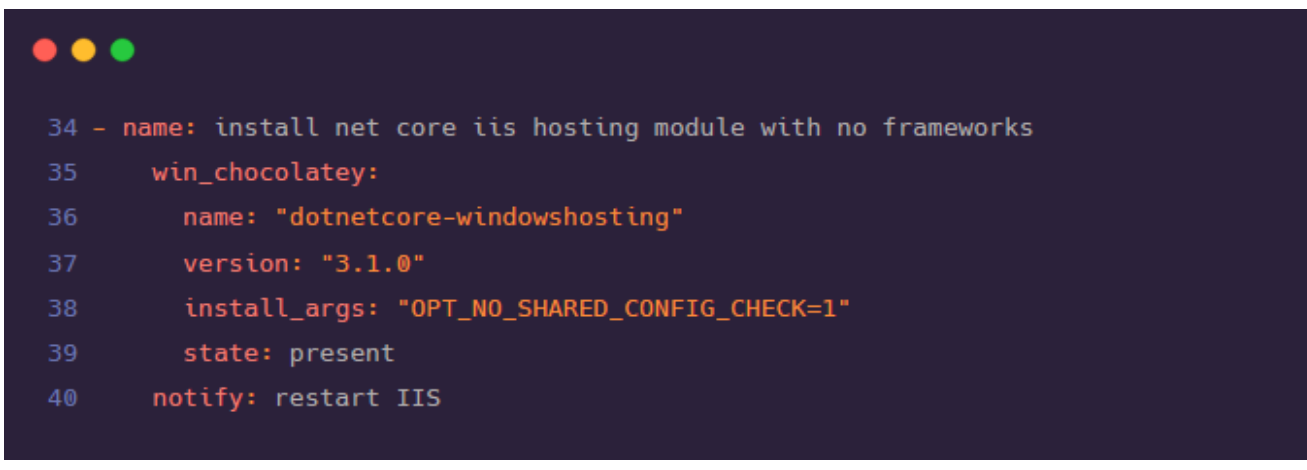

Figure 27: Install .net hosting module

**7.** Create logging directory (Figure 28). a) win file: create or remove files or directories.

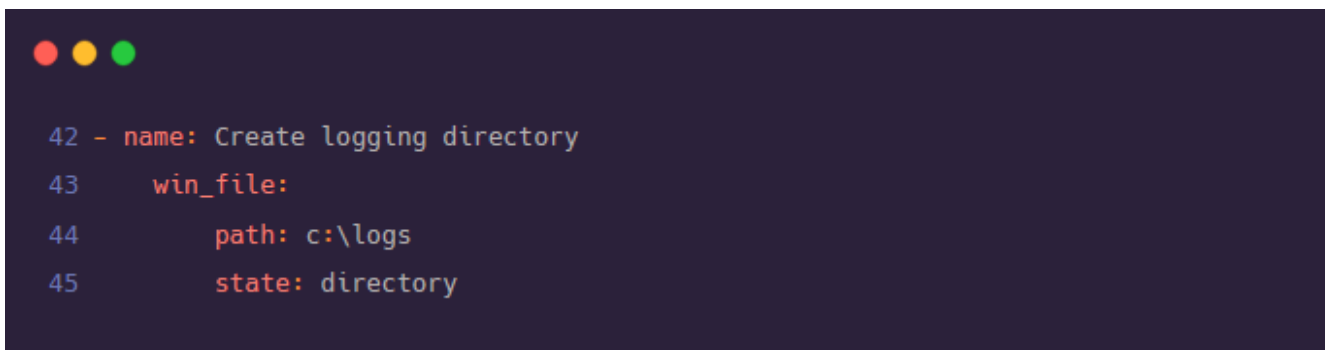

Figure 28: Create Directory

**8.** Restart IIS after installing .net core IIS hosting with the help of handlers (Figure 29) [12].

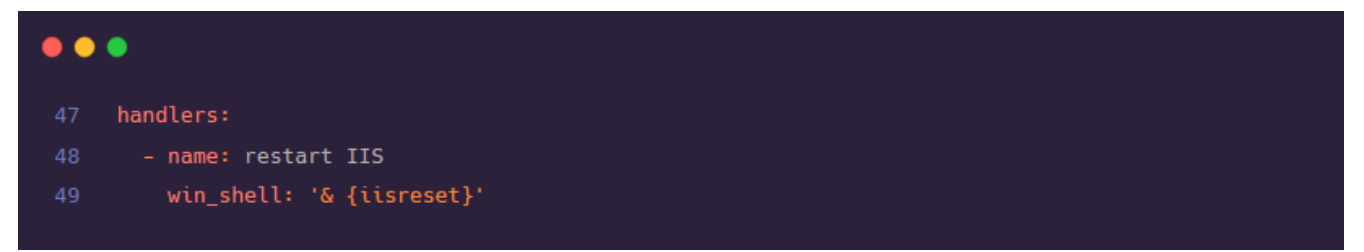

Figure 29: Restart IIS

#### **The inventory (hosts) for our ansible includes the following (Figure 30):**

- 1. [azurevms]: This is a node that contains the list of Windows VMs on Azure that we want to configure.
- 2. [azurevms:vars]: These are the variables that are needed to make the WinRM connection to work.
	- a) ansible user= Select a username to connect to the VM

b) ansible\_password= Select a password

c) ansible\_connection=winrm (this connection is set to SSH by default, so to make the connection to Windows VM to work, this needs to be set as winrm)

d) ansible\_winrm\_transport=basic

e) ansible\_winrm\_server\_cert\_validation=ignore (set to ignore as the certificates are generated locally to virtual machines are self-signed)

```
f) ansible_port=5986 (ansible port)
```
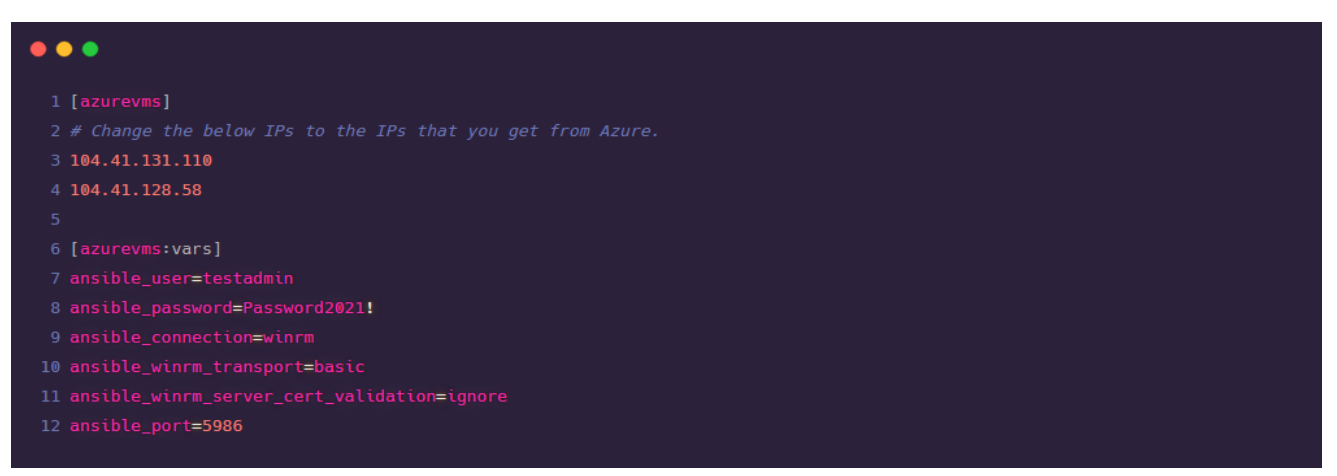

Figure 30: Inventory

#### <span id="page-22-0"></span>**4.2 Invoking Ansible Playbook**

1. Open Azure portal and click on the Azure cloud CLI icon adjacent to the search bar and select PowerShell as shell type.

2. Make a new directory for Ansible files and change to this directory using the following commands: mkdir ansibleConfigs cd ansibleConfigs

```
3. Get the hosts (inventory) and iis.yml (playbook) files from the git repo using the following command:
foreach ($file in @('hosts','iis.yml')) {
$uri = " https://raw.githubusercontent.com/Shubham-Girdhar/Infrastructure-
As-Code/main/ansibleConfigs/$file"
Invoke-WebRequest -Uri $uri -OutFile $file }
```
4. Now, we update the hosts inventory and add the IP address of the VMs created using Terraform. This is done so that the inventory points the playbook to the correct VMs.

5. To Edit the inventory, type *code .* This will open VS Code editor. Now update the IP addresses (Figure 31) under the [azurevms] node and add the IPs of the two VMs we got as the output of the terraform apply step (Figure 32).

| $\mathcal{C}$ $\mathbb{R}$ $\mathbb{C}$ $\mathbb{C}$ $\mathbb{C}$ $\mathbb{C}$ $\mathbb{C}$ $\mathbb{C}$ $\mathbb{C}$ $\mathbb{C}$ $\mathbb{C}$ $\mathbb{C}$ $\mathbb{C}$ $\mathbb{C}$ $\mathbb{C}$ $\mathbb{C}$ $\mathbb{C}$ $\mathbb{C}$ $\mathbb{C}$ $\mathbb{C}$ $\mathbb{C}$ $\mathbb{C}$ $\mathbb{C}$ $\mathbb{C}$ $\mathbb{$<br>PowerShell $\vee$ $\cup$<br>Cò |                                                                                   |  |  |  |  |  |  |
|----------------------------------------------------------------------------------------------------|-----------------------------------------------------------------------------------|--|--|--|--|--|--|
|                                                                                                    | hos                                                                               |  |  |  |  |  |  |
| <b>FILES</b>                                                                                                    | [azurevms]<br>O<br>1                                                              |  |  |  |  |  |  |
| $\overline{P}$ .ansible                                                                                                    | 2<br>23.96.51.38                                                                  |  |  |  |  |  |  |
| b .azure                                                                                                    | 3<br>23.96.51.68<br>$\Delta$                                                      |  |  |  |  |  |  |
| Azure                                                                                                    | 5                                                                                 |  |  |  |  |  |  |
| <b>▶</b> .cache                                                                                                    | [azurevms:vars]<br>6                                                              |  |  |  |  |  |  |
| <b>D</b> . local                                                                                                    | ansible user=testadmin<br>$\overline{7}$                                          |  |  |  |  |  |  |
| <b>b</b> .ssh                                                                                                    | ansible password=Password2021!<br>8                                               |  |  |  |  |  |  |
| terraform.d                                                                                                    | ansible_connection=winrm<br>Q<br>ansible winrm transport=basic<br>10 <sub>0</sub> |  |  |  |  |  |  |
| <b>b</b> ansibleConfigs                                                                                                    | ansible winrm server cert validation=ignore<br>11                                 |  |  |  |  |  |  |
| <b>D</b> ansibleConfigs2                                                                                                    | ansible port=5986<br>12                                                           |  |  |  |  |  |  |
| 4 ansibleConfigs3                                                                                                    | 13                                                                                |  |  |  |  |  |  |
| hosts                                                                                                    |                                                                                   |  |  |  |  |  |  |
| iis.yml                                                                                                    |                                                                                   |  |  |  |  |  |  |
| $b$ cd                                                                                                    |                                                                                   |  |  |  |  |  |  |
| Connecting terminal                                                                                                    |                                                                                   |  |  |  |  |  |  |
|                                                                                                    |                                                                                   |  |  |  |  |  |  |
| MOTD: Save files to \$home/clouddrive for persistence across sessions                                                                                                    |                                                                                   |  |  |  |  |  |  |
| VERBOSE: Authenticating to Azure                                                                                                    |                                                                                   |  |  |  |  |  |  |
| VERBOSE: Building your Azure drive<br>PS /home/shubham> cd ./ansibleConfigs3                                                                                                    |                                                                                   |  |  |  |  |  |  |
| PS /home/shubham/ansibleConfigs3> code .                                                                                                    |                                                                                   |  |  |  |  |  |  |
| PS /home/shubham/ansibleConfigs3> cd                                                                                                    |                                                                                   |  |  |  |  |  |  |
| PS /home/shubham> code .                                                                                                    |                                                                                   |  |  |  |  |  |  |
| $PS$ /home/shubham> $\sqrt{\phantom{a}}$                                                                                                    |                                                                                   |  |  |  |  |  |  |
|                                                                                                    |                                                                                   |  |  |  |  |  |  |

Figure 31: Replace IP

5. Use Ctrl + s to save and Ctrl + q to exit the editor.

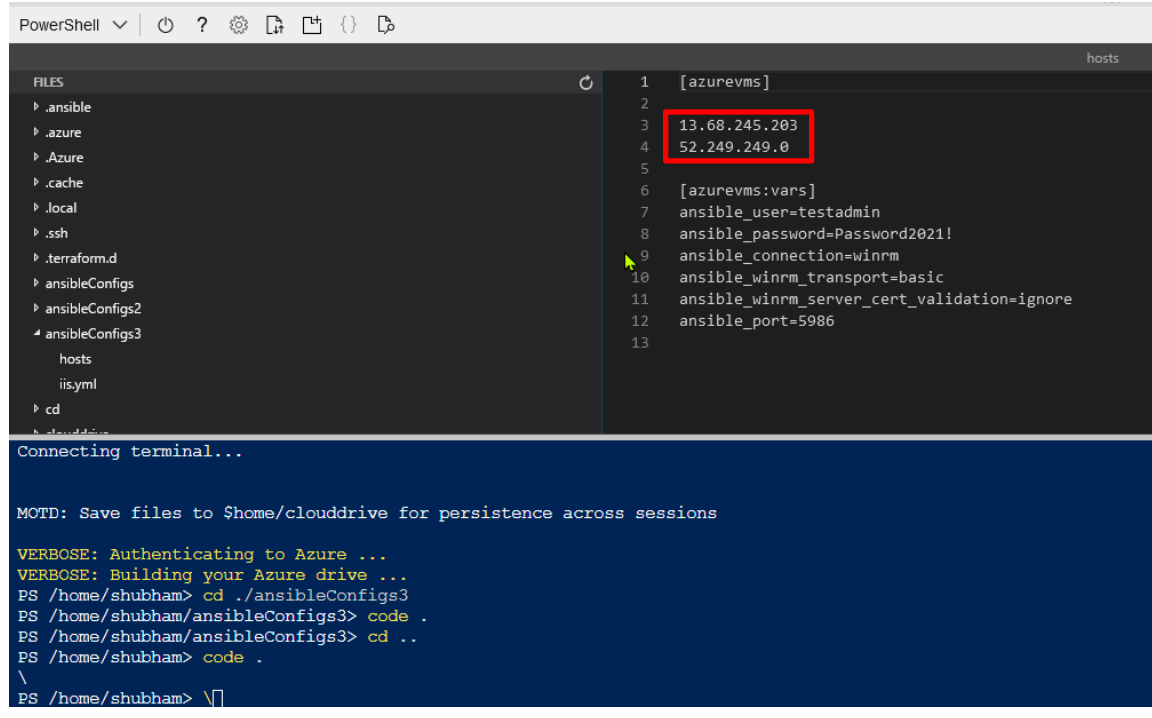

Figure 32: Update IP

7. Finally, it is time to execute the Ansible playbook. This is done using the *ansible-playbook* command which takes the following two parameters:

- a) name of the playbook (iis.yml)
- b) i name of host (- i hosts)

8. So, the final command looks like: ansible-playbook iis.yml -i hosts

9. This should configure the VMs by installing IIS features, enabling IIS remote management, installing WebDeploy, starting and setting management service to auto, installing .net core iis hosting module and creating a logging directory. The output of this steps looks like the below (Figure 33):

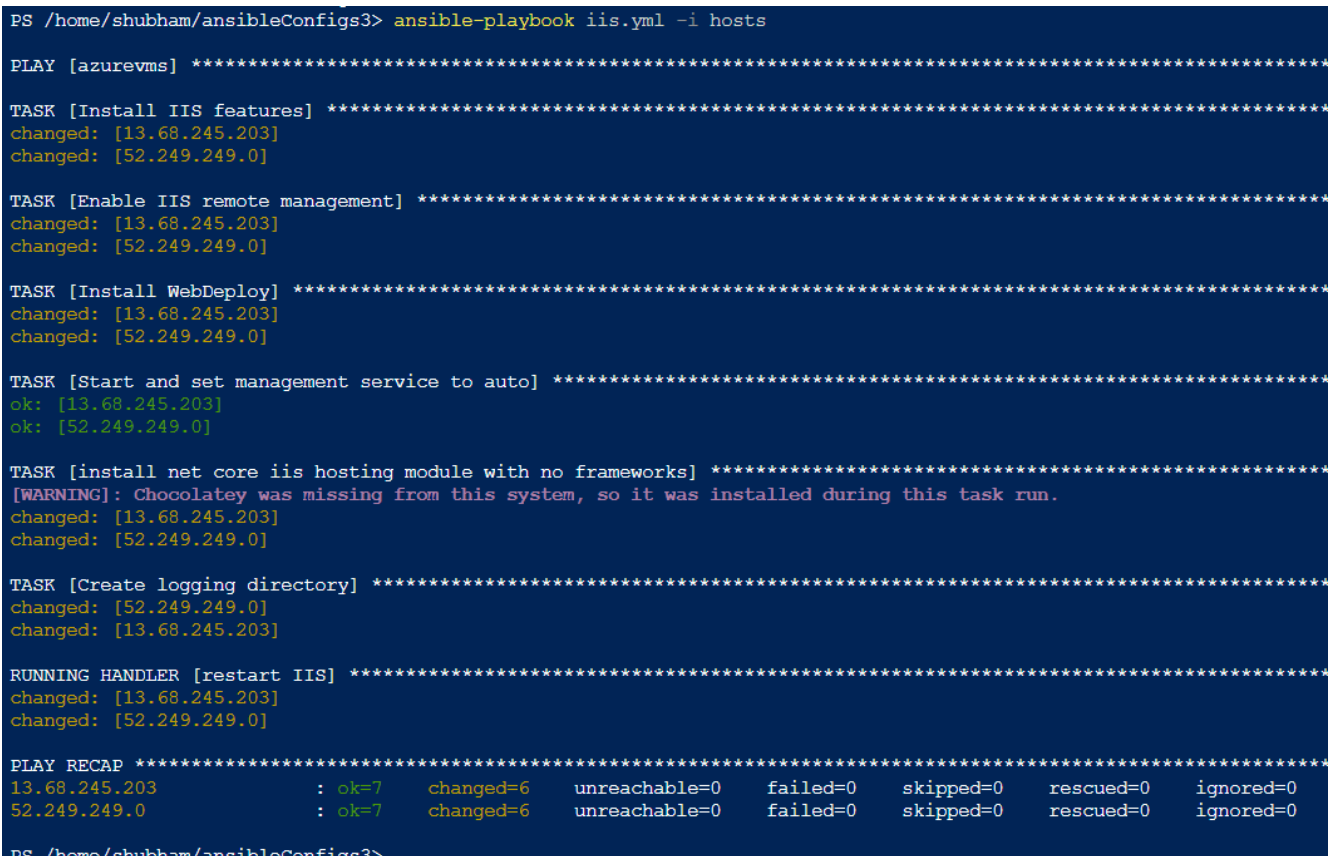

Figure 33: Configure VMs

# <span id="page-25-0"></span>**5. Deploying the Web Application**

By this point of time, we have the Infrastructure provisioned by Terraform and configured by Ansible. Now it is time to develop and deploy the web application on the VMs. In order to deploy the web application, follow the below steps:

1. Download Visual-Studio Community Edition 2019.

2. Login to the Visual Studio using university email id (or with the same email id that is used for logging to Azure portal).

3. In order to deploy the application using Visual Studio we need the following three workloads .Net Core cross-platform development, ASP.NET and web development, Azure development. We need to download these three workloads (Figure 34) while installing Visual Studio.

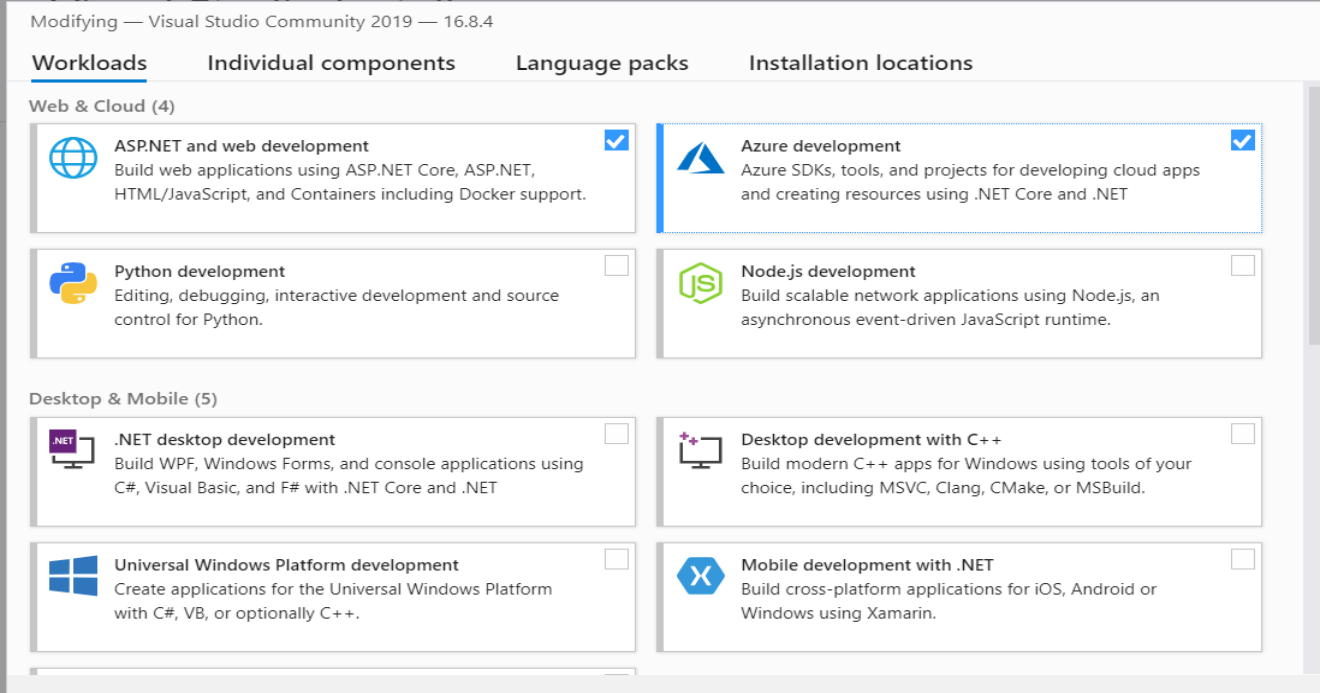

Figure 34: Required Workloads

4. Once the required workloads are downloaded, we are ready to deploy an application to the cloud.

5. Create a simple app or clone a sample application in a folder on the local machine. Use the command below to clone the application [\[13\]:](#page-31-14)

git clone<https://github.com/Shubham-Girdhar/Infrastructure-As-Code.git>

6. Open Visual Studio and open an existing project as shown below (Figure 35).

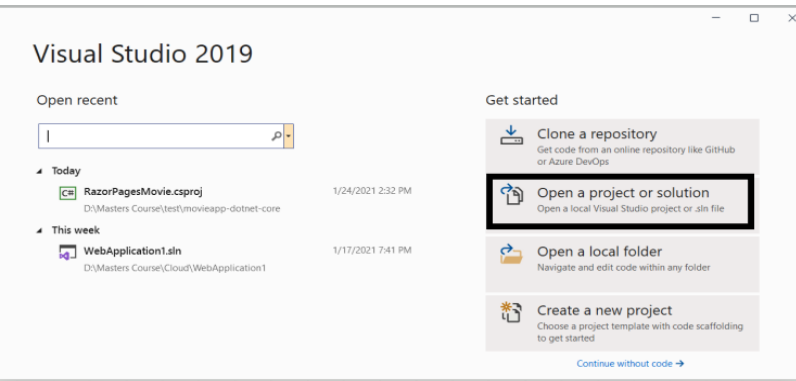

Figure 35: Open project

7. Navigate to the folder where the application is cloned. Open the web application1 folder and select .sln file (It is a file created by Visual Studio which ties up all the assemblies required by the ASP .Net project).

Once the project is opened in Visual Studio, right-click on the project and select Publish option as shown below (Figure 36).

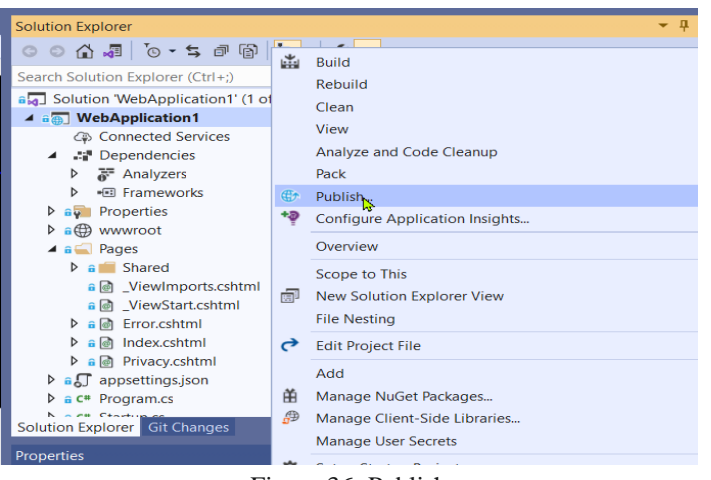

Figure 36: Publish

8. This will open the publish window (Figure 37). Click on Azure and then on Specific target select Azure Virtual Machine.

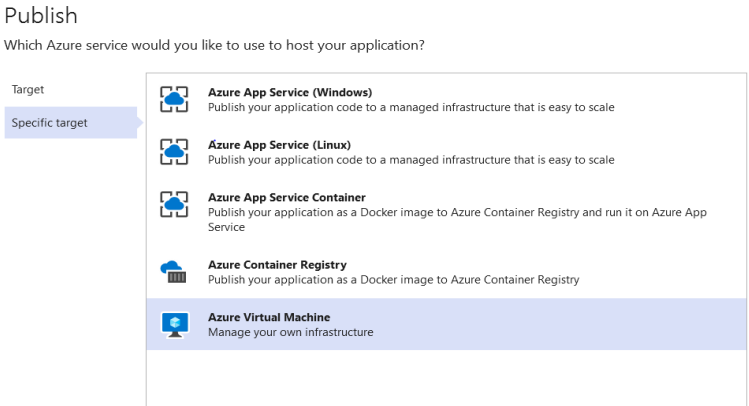

Figure 37: Publish Window

9. Once we select Azure Virtual Machine it will automatically fetch the details from our Azure account (Figure 38) such as subscription type, resource group and the available VMs.

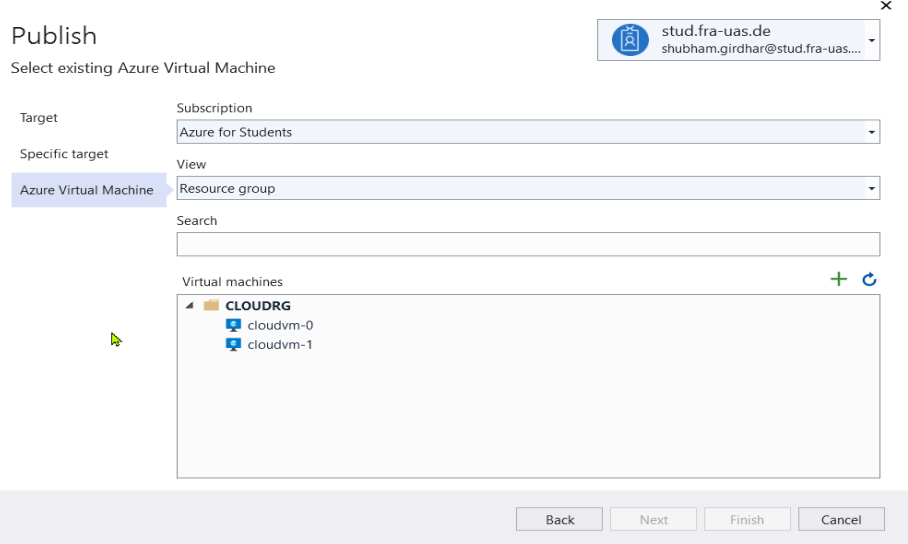

Figure 38: Azure account

10. Select the first VM (i.e., cloudvm-0), if everything goes well, there will be no error messages (i.e., we can see the Finish option enabled). Click on Finish.

Note: As we have cloned a project from GitHub and trying to deploy it, we might face an error in the above step. The error says, "Web deploy cannot be succeeded". This might be because of permission issues. This error occurs if we have used different accounts for Visual Studio and the local machine. For example, if the local machine is logged in with the account xyz@gmail.com and Visual Studio is logged in with xyz@stud.fra-uas.de then this error might occur. In order to overcome this error, we need to enable permissions for that folder on the local machine.

a) Select the folder which contains the application and right-click on it. Click on properties. Move to the security tab. Click on the Edit option, this will open the permissions of that folder. Click on Add, under Enter the object names to select type "Everyone" and select Check Names. Then click on OK and Apply (Figure 39). By performing the above process, we will enable the permissions to everyone, and the error will be fixed.

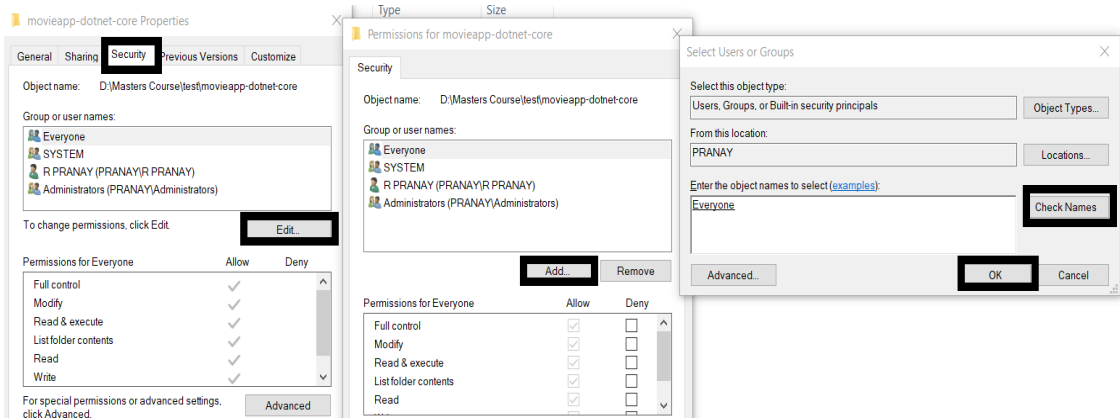

Figure 39: Enable Permissions

11. Now, the next step is to connect to the VM. In order to do that we should provide the credentials and authenticate the self-signed certificate. To make these changes select the Edit option. Refer the below Figure 40.

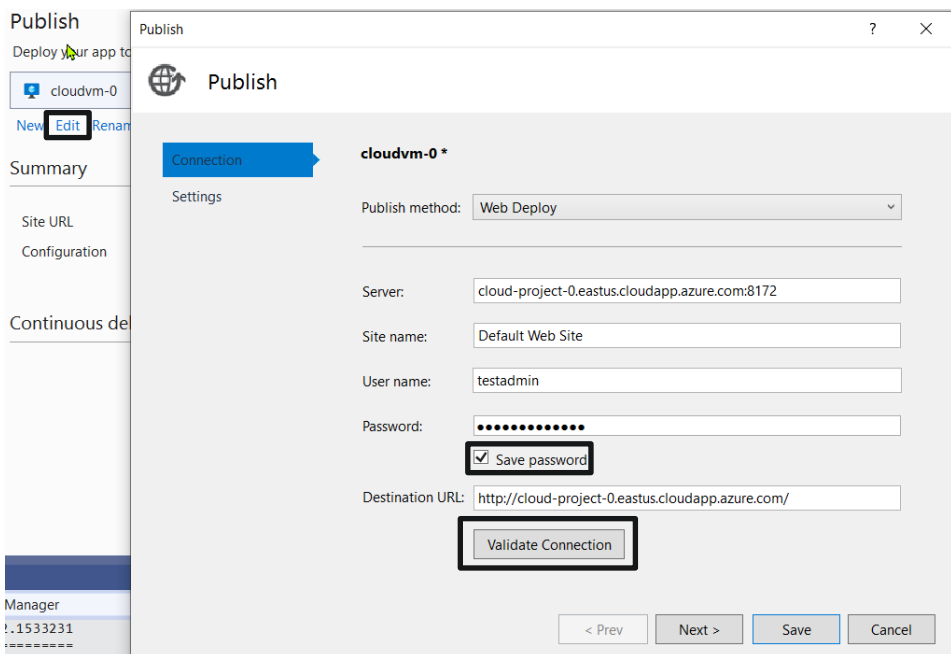

Figure 40: Credentials and Validation

12. After providing the Password make sure to save it, so that the password will be saved for future deployments. Now, we need to Validate the Connection (Figure 40). By performing the validation, the certificate will be placed in the VMs. If we did not perform the validation, we will not be able to connect.

14. After Validating the Connection, an error will pop up (Figure 41) regarding the certificate. This is an expected outcome. Check the Save Certificate checkbox and select Accept.

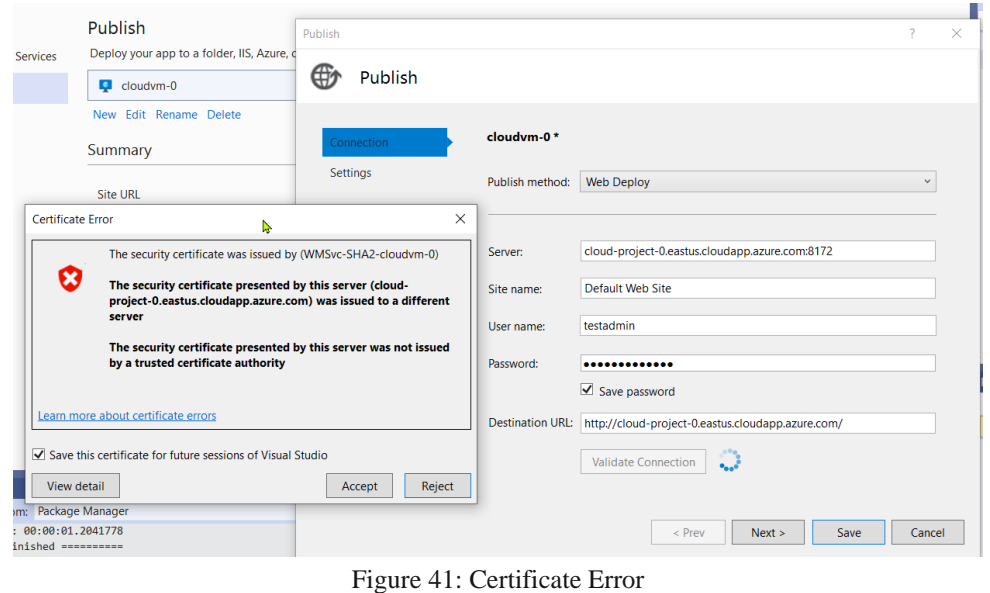

15. Select both the VMs (cloudvm-0 and cloudvm-1) and Publish them. By publishing, WebDeploy will transfer the files from local machine to both the VMs.

16. Once the Publish button is clicked, a web browser will be opened with the deployed application.

17. Below Figures 42,43 are the images of the deployed web application in first and second VM, respectively. For the same load balancer IP, we can see that same application is running in different VMs.

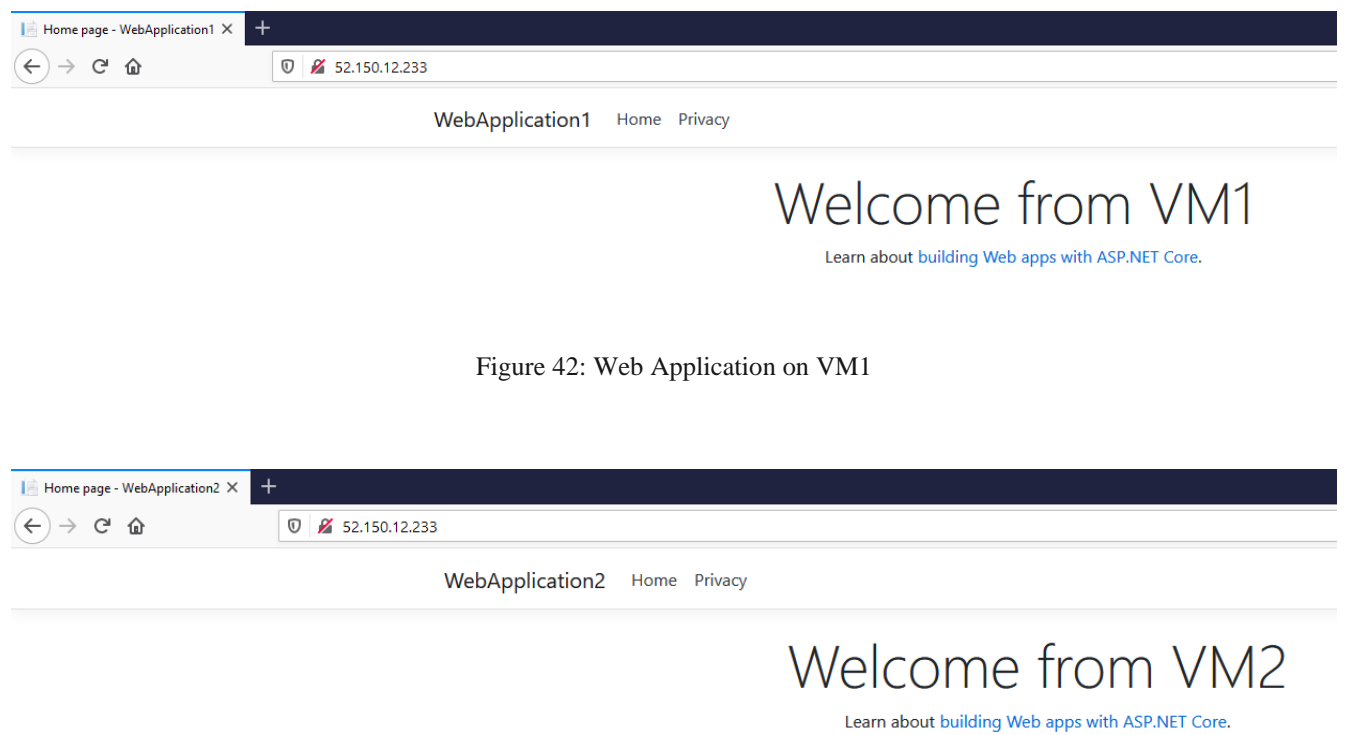

Figure 43: Web Application on VM2

# <span id="page-30-0"></span>**6. Conclusion and Final Remarks**

First things first. After deploying and playing around with the application, remember to remove all the resources that you have created during this project. Otherwise, some fees might be charged to your Azure account. To remove all the resources created using Terraform, navigate to the terraform folder: cd ../terraform

Then use the following command to destroy all the resources: terraform destroy

Infrastructure as Code tries to solve three different needs, which are:

- 1. Create/destroy infrastructure resources like network resources, virtual machines, load balancers etc.
- 2. Manage configurations for the created resources.
- 3. Deploy applications to the infrastructure.

After successful implementation of this project, we were able to achieve the above-mentioned points in the following manner:

- 1. Automating the infrastructure provisioning process through a reusable Terraform script.
- 2. Automating the configuration of the VMs using an Ansible playbook.
- 3. Publishing a .NET CORE web application to configured machines directly through Visual Studio using Web Deploy.

The next steps from here could be automating this process further by configuring these steps into a CI/CD (Continuous Integration/Continuous Deployment) pipeline. This would even automate the process of manually executing the Terraform and Ansible scripts and replace it with just triggering build and release pipelines. While the process of configuring these steps into pipelines could be a little tricky, once achieved, this could make the life of the DevOps or cloud engineer much easier. This would mean that new environments could now be spun in a matter of minutes and that too without the worry of infrastructure deviations or configuration drifts.

# <span id="page-31-0"></span>**7. References**

- <span id="page-31-1"></span>[1[\]https://medium.com/cloudnativeinfra/when-to-use-which-infrastructure-as-code-tool-665af289fbde](https://medium.com/cloudnativeinfra/when-to-use-which-infrastructure-as-code-tool-665af289fbde)
- <span id="page-31-2"></span>[2[\]https://medium.com/@singhbhupesh261201](https://medium.com/@singhbhupesh261201)
- <span id="page-31-3"></span>[3[\]https://github.com/ayyappa1/Terraform/blob/master/README.md](https://github.com/ayyappa1/Terraform/blob/master/README.md)
- <span id="page-31-4"></span>[4[\]End-to-End Application Provisioning with Ansible and Terraform | IBM](https://www.ibm.com/cloud/blog/end-to-end-application-provisioning-with-ansible-and-terraform)
- <span id="page-31-5"></span>[5]For creating deployment diagram - [Creately](https://app.creately.com/diagram/)
- <span id="page-31-6"></span>[6[\]https://learn.hashicorp.com/collections/terraform/azure-get-started](https://learn.hashicorp.com/collections/terraform/azure-get-started)
- <span id="page-31-7"></span>[7]Step 1 - [PowerShell | Distech Wiki \(distech-controls.com\)](https://wiki.distech-controls.com/Azure-IOT/Cloud-Relay/Step1-PowerShell)
- <span id="page-31-8"></span>[8]https://learn.hashicorp.com/tutorials/terraform/azure-build
- <span id="page-31-10"></span>[9]For generating code screenshots - [Carbon | Create and share beautiful images of your source code](https://carbon.now.sh/)
- <span id="page-31-11"></span>[10[\]https://docs.ansible.com/ansible/latest/collections/ansible/windows](https://docs.ansible.com/ansible/latest/collections/ansible/windows)
- <span id="page-31-12"></span>[11] [https://docs.microsoft.com/en-us/aspnet/core/host-and-deploy/iis/?view=aspnetcore-3.1#install-the](https://docs.microsoft.com/en-us/aspnet/core/host-and-deploy/iis/?view=aspnetcore-3.1#install-the-net-core-hosting-bundle)[net-core-hosting-bundle](https://docs.microsoft.com/en-us/aspnet/core/host-and-deploy/iis/?view=aspnetcore-3.1#install-the-net-core-hosting-bundle)
- <span id="page-31-13"></span>[12[\]https://cloudskills.io/blog/configure-ansible-windows](https://cloudskills.io/blog/configure-ansible-windows)
- <span id="page-31-14"></span>[13[\]https://dotnet.microsoft.com/learn/aspnet/hello-world-tutorial/intro](https://dotnet.microsoft.com/learn/aspnet/hello-world-tutorial/intro)
- <span id="page-31-9"></span>[14[\]https://github.com/NoBSDevOps/BookResources/blob/master/Part-II-Project/Virtual-](https://github.com/NoBSDevOps/BookResources/blob/master/Part-II-Project/Virtual-Machines/Terraform-VMs/VMs/main.tf)[Machines/Terraform-VMs/VMs/main.tf](https://github.com/NoBSDevOps/BookResources/blob/master/Part-II-Project/Virtual-Machines/Terraform-VMs/VMs/main.tf)